# **ENDOCLENS-NSX™ Аппарат для автоматической обработки эндоскопов**

Руководство пользователя Код 91025

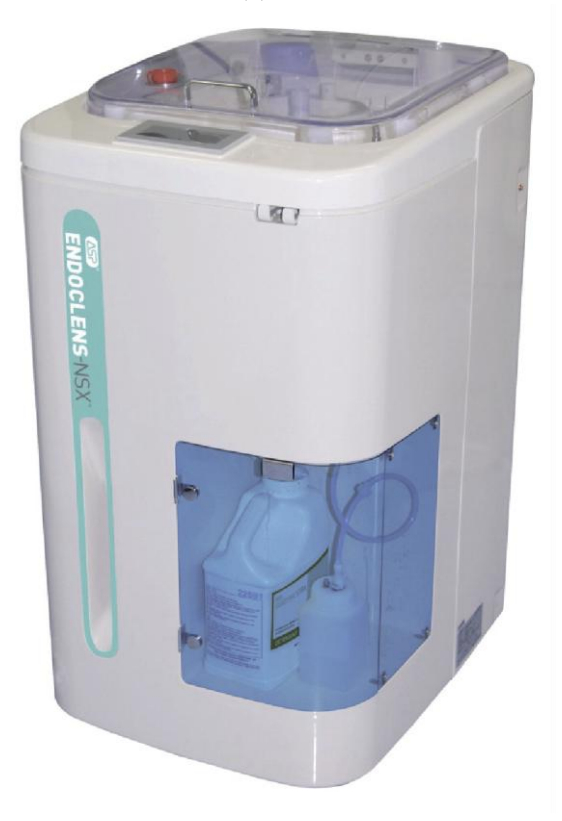

# **ADVANCED STERILIZATION PRODUCTS**

**Подразделение Ethicon, Inc** a Johnson 4 **WON** company

M-91025\_01 Февраль 2011 года

# Аппарат для автоматической обработки эндоскопов ENDOCLENS-NSX ™

# Руководство пользователя

#### Код 91025

# **AND ADVANCED STERILIZATION PRODUCTS**

**Подразделение Ethicon,Inc**

# Johnson&Johnson

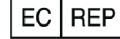

 **33 Technology Drive, Irvine, CA 92618 Johnson & Johnson Medical GmbH Oststrafte 1, 22844 Norderstedt, Germany, Германия**

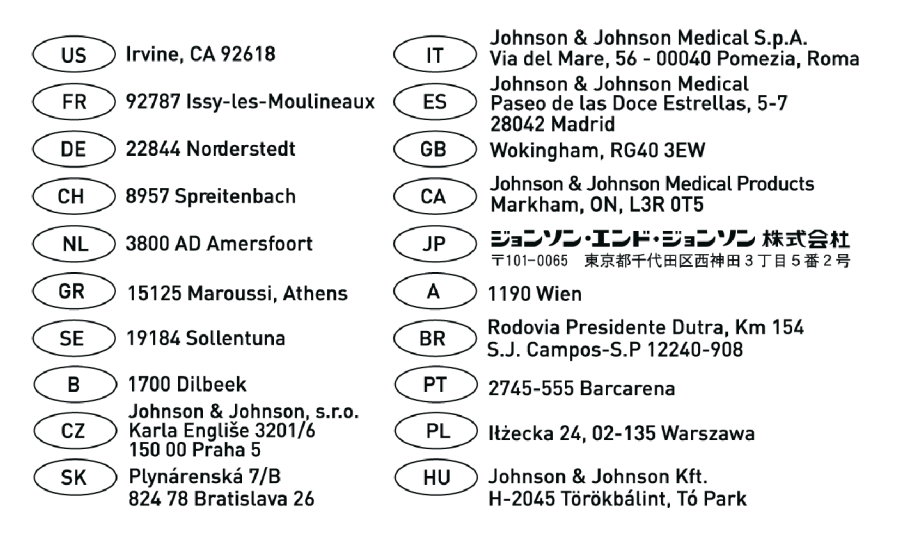

# **ADVANCED STERILIZATION PRODUCTS**

**Подразделение Ethicon, Inc** a **Johnson + Johnson** company

**33 Technology Irvine, California 92618 USA, США 001-949-581-5799 [www.aspjj.com](http://www.aspjj.com/)**

© Ethicon, Inc. 2011 г. Все права защищены. Аппарат для автоматической обработки эндоскопов ENDOCLEN - NSX™, дезинфицирующий раствор CIDEX® OPA мультиферментное моющее средство CIDEZYME® XTRA, ферментное моющее средство CIDEZYME® GI и щелочное моющее средство ADAPTACLEAN® являются охраняемыми товарными знаками Advanced Sterilization Products. Все другие продукты, упомянутые в данном документе, являются товарными знаками соответствующих корпораций. Воспроизведение, изменение или перевод данного документа без предварительного письменного разрешения запрещены.

# Содержание

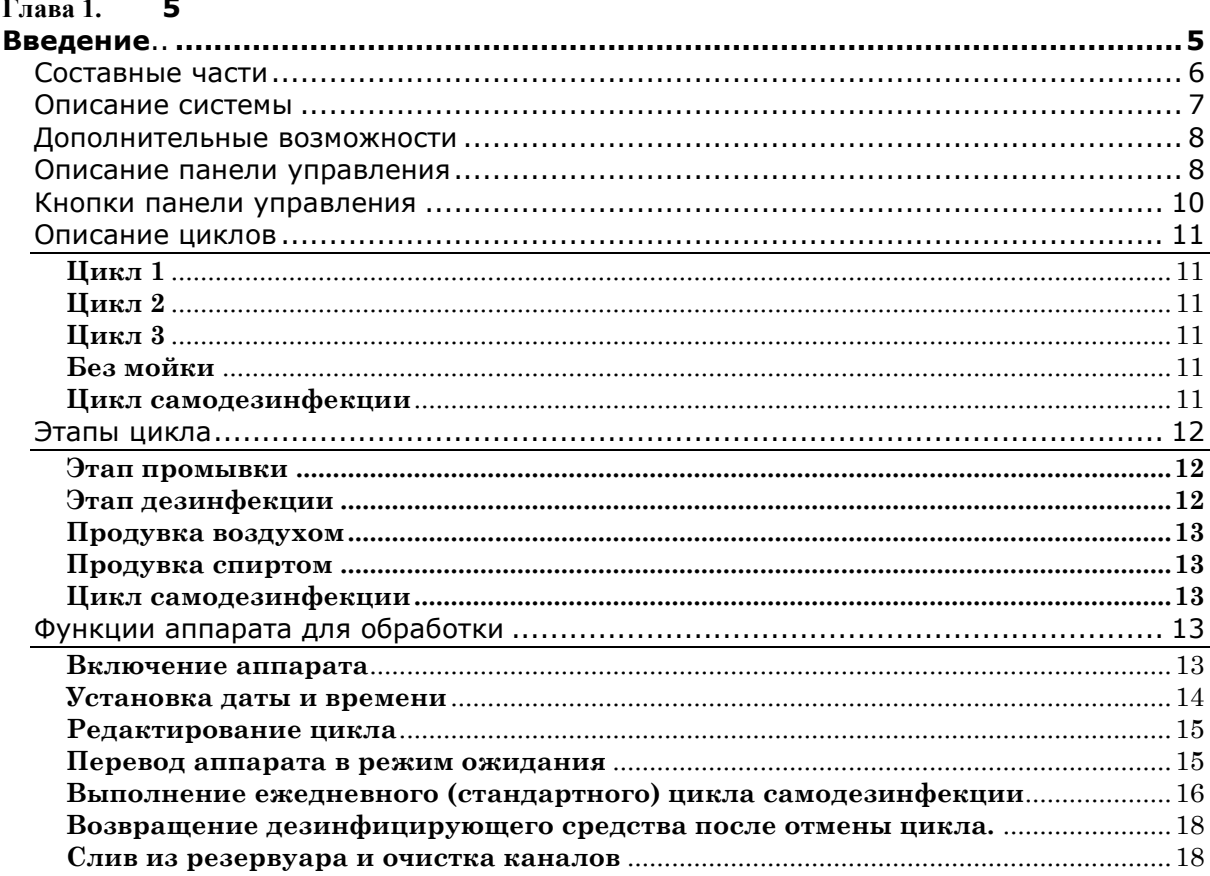

#### Глава 2. 20

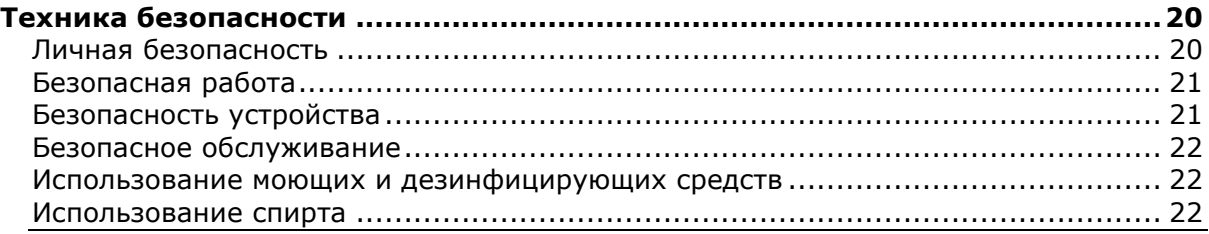

#### Глава 3. 24

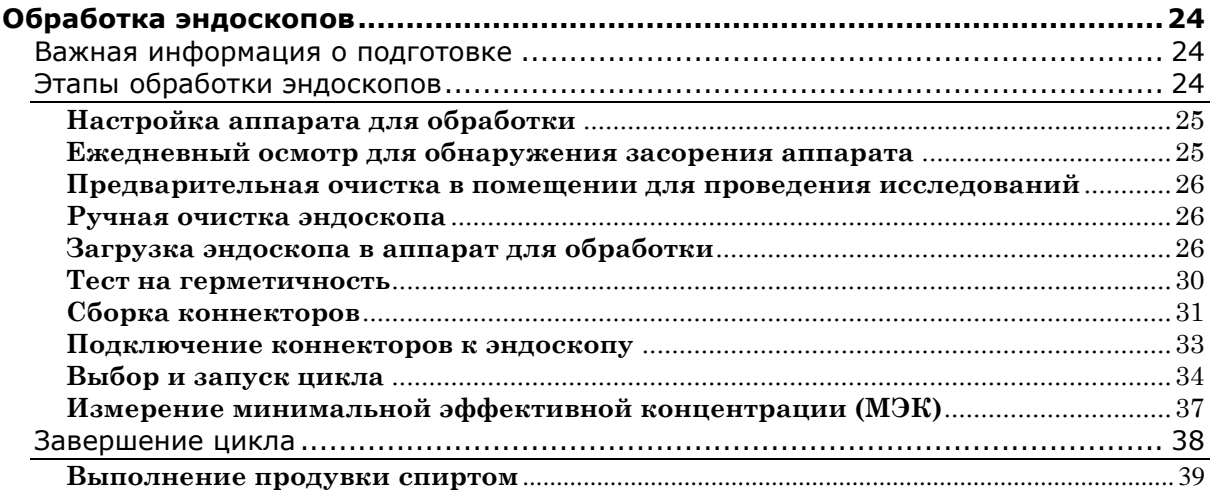

#### Глава 4. 41

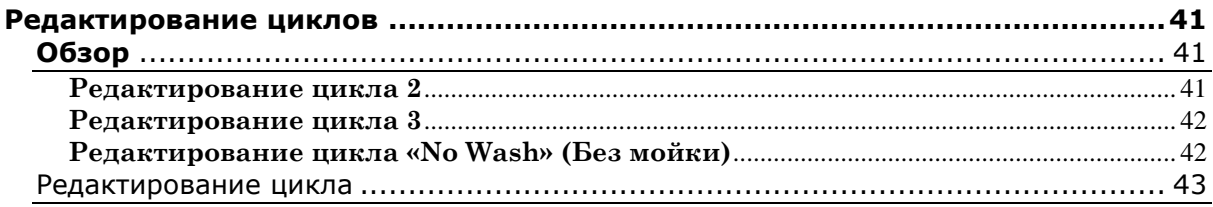

#### Глава 5. 47

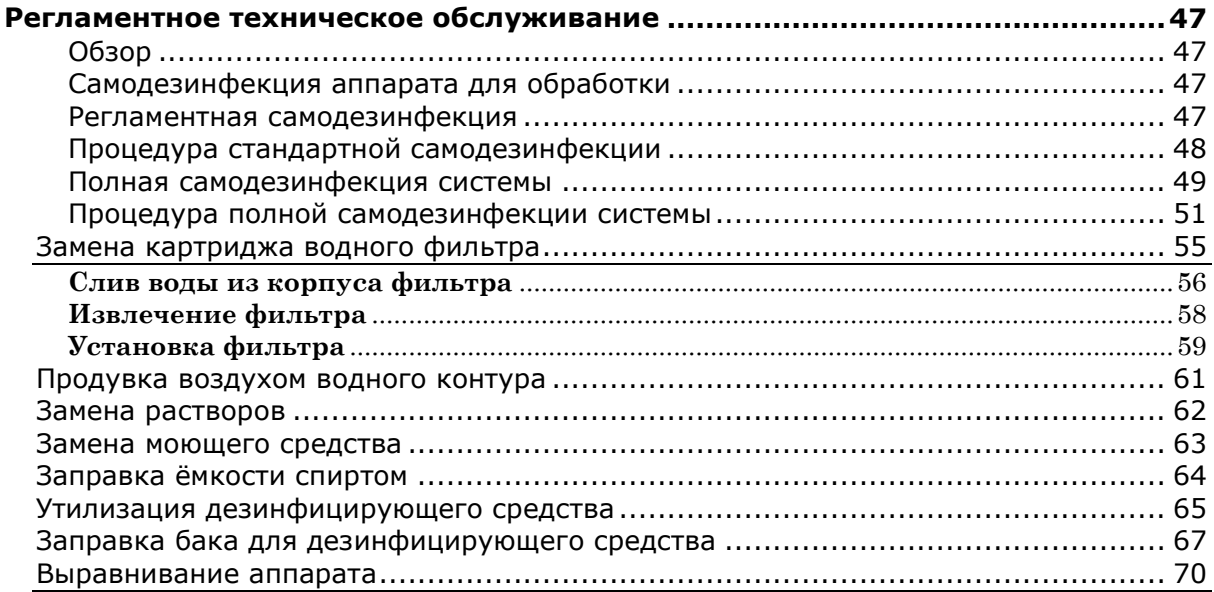

#### Глава 6. 71

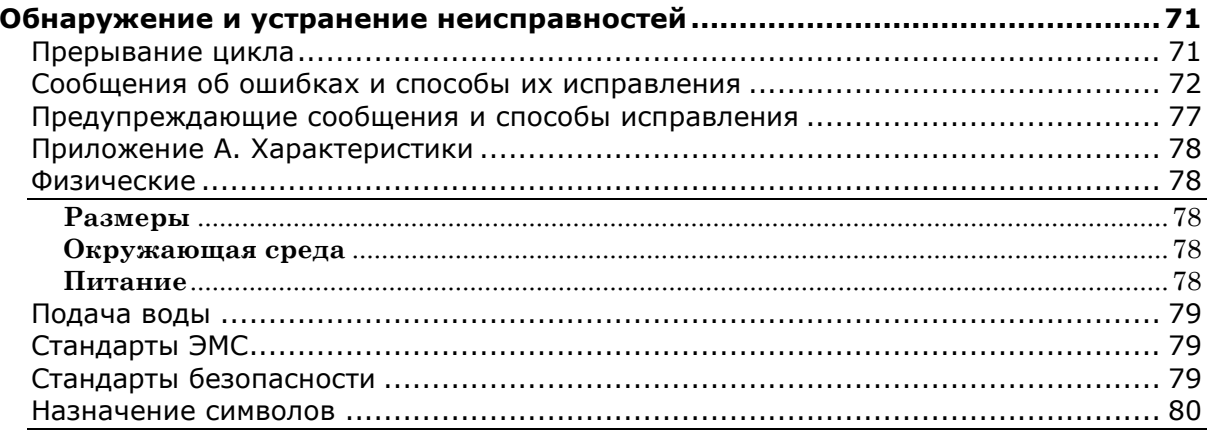

# <span id="page-4-1"></span><span id="page-4-0"></span>Глава 1. Введение

Данное руководство содержит важную информацию, необходимую для эксплуатации и обслуживания аппарата для автоматической обработки эндоскопов ENDOCLENS-NSX™ (AER, Automatic Endoscope Reprocessor) производства Advanced Sterilization Products.

AER ENDOCLENS-NSX™ предназначен для автоматической мойки и дезинфекции высокого уровня, гибких погружных эндоскопов. Для дезинфекции высокого уровня требуется применение AER ENDOCLENS-NSX™ с дезинфицирующим средством, соответствующим инструкциям производителя. После очистки эндоскопа в соответствии с процедурами, рекомендуемыми производителем, следует загрузить эндоскопический аппарат для автоматической обработки, выбрать нужный цикл и коснуться кнопки на экране для начала обработки. Аппарат отображает выполнение цикла обработки и сообщает о его окончании звуковым сигналом.

Датчики аппарата определяют необходимость выполнения регламентного и/или внепланового обслуживания, и на дисплей выводятся сообщения, информирующие оператора об этих действиях.

ENDOCLENS-NSX™ AER обладает рядом уникальных функций, предназначенных для обеспечения унифицированной, надежной, качественной обработки. К этим функциям относятся:

- $\bullet$ Короткое время обработки.
- Встроенный тест на герметичность.
- Возможность программирования цикла обработки.
- Порт доступа для тестирования минимальной эффективной концентрации (МЭК) дезинфицирующего средства

# <span id="page-5-0"></span>**Составные части**

Система AER ENDOCLENS-NSX™ предназначена для автоматической дезинфекции высокого уровня гибких погружных эндоскопов. Дезинфекция высокого уровня требует, чтобы AER ENDOCLENS-NSX™ использовалась с дезинфицирующим раствором CIDEX® OPA, производимым ASP, в соответствии с его *Инструкцией по применению*. **Использование дезинфицирующих средств, отличающихся от дезинфицирующего раствора CIDEX® OPA, может привести к аннулированию гарантийного обслуживания системы**. **AER ENDOCLENS-NSX™ может эксплуатироваться только с дезинфицирующим раствором CIDEX® OPA.**

Перед помещением в AER ENDOCLENS-NSX™ для проведения дезинфекции, все эндоскопы должны быть очищены вручную, следуя инструкциям производителя. После процедуры предварительной и окончательной (предстерилизационной) очистки, поведенной вручную, эндоскоп загружается в резервуар - камеру, и к эндоскопу присоединяются соединительные коннекторы. Затем выбирается нужный цикл и запускается процесс дезинфекции высокого уровня.

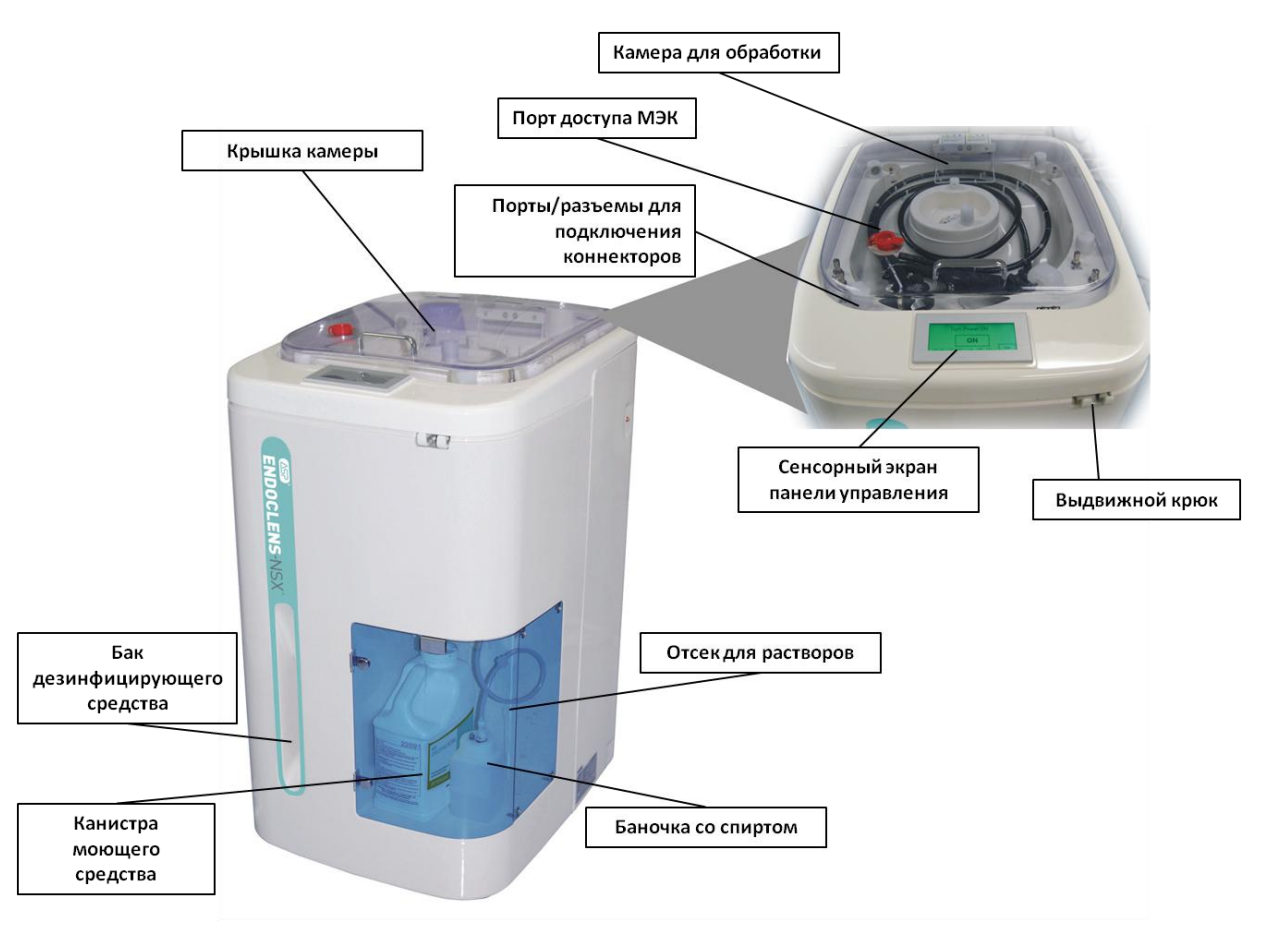

**Рис. 1. AER ENDOCLENS-NSX**

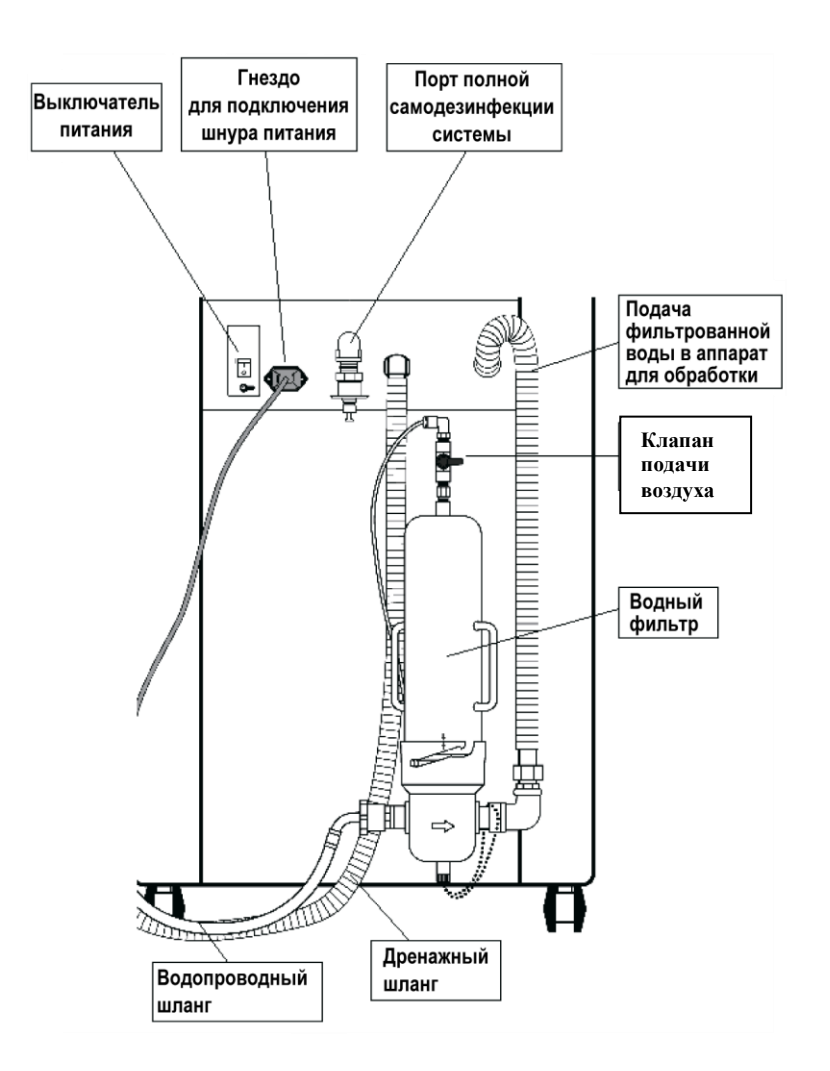

**Рис. 2. AER ENDOCLENS-NSX™. Вид сзади**

# <span id="page-6-0"></span>**Описание системы**

AER ENDOCLENS-NSX<sup>™</sup> обеспечивает проведение обработки эндоскопов с неизменным качеством. Процесс работы системы является замкнутым, что уменьшает воздействие химических веществ на пользователя. Ниже перечислены основные компоненты аппарата для обработки эндоскопов:

**Водный фильтр** - сменный картридж фильтра 0,2 мкм подключается между аппаратом для обработки и системой водоснабжения и фильтрует входящую воду, удаляя бактерии.

**Камера для обработки -** эндоскоп загружается в камеру для обработки. Камера содержит порты разъемов для подключения коннекторов к эндоскопу и корзинку для аксессуаров.

**Крышка камеры -** крышка камеры прозрачна, что позволяет следить за происходящим в резервуаре. Аварийный выключатель приостанавливает работу аппарата, если во время цикла обработки поднята крышка.

**Отсек для растворов –** в отсеке для растворов устанавливаются ѐмкости с моющим средством и спиртом. Доступ в отсек обеспечивает дверца на передней стороне аппарата.

**Панель управления -** аппарат управляется с помощью интерактивной панели управления с сенсорным экраном, расположенной по центру верхней части корпуса. На сенсорном экране отображаются выбранные операции и информация, относящаяся к текущему состоянию аппарата.

Информация о панели управления и о том, что она показывает, приведена в последующих разделах данной главы.

# <span id="page-7-0"></span>**Дополнительные возможности**

**Звуковое уведомление.** Звуковой сигнал уведомляет пользователей о завершении цикла или произошедшей ошибке.

**Порт доступа МЭК.** Герметичное отверстие позволяет подвергнуть тестполоски воздействию дезинфицирующего средства для контроля минимальной эффективной концентрации (МЭК), не открывая крышку. Таким образом, можно проконтролировать, что рабочий раствор используется в необходимой концентрации дезинфицирующего средства.

**Бак для дезинфицирующего средства.** Бак для дезинфицирующего средства, расположенный внутри корпуса, содержит дезинфицирующее средство. Он опустошается и заполняется через резервуар при нажатии кнопок дисплея.

**Полуавтоматический тест на герметичность.** Тест на герметичность позволяет выполнить тщательную проверку эндоскопа на утечки.

# <span id="page-7-1"></span>**Описание панели управления**

Панель управления AER ENDOCLENS-NSX™ представляет собой сенсорный экран для выбора вариантов и работы с аппаратом. Краткое описание функций аппарата для обработки приведено далее. Подробные сведения о выполнении цикла см. в главе 3.

#### **ВНИМАНИЕ! Запрещается прикасаться к экрану острыми предметами, например, ручками или карандашами. Запрещается прикасаться к экрану руками в грязных перчатках.**

При первом включении AER ENDOCLENS-NSX™ на экране в течение 5 секунд отображается логотип ASP.

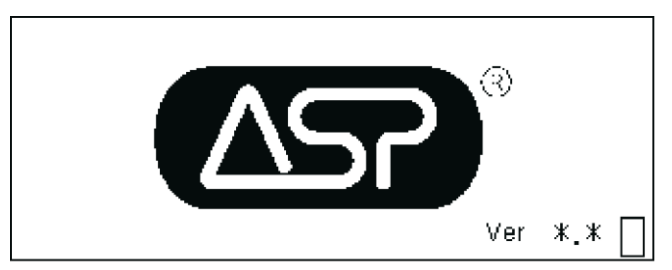

**Рис. 3. Экран с логотипом ASP.**

После появления экрана Start (Пуск) можно начать обработку эндоскопа или изменить настройки, коснувшись соответствующей кнопки.

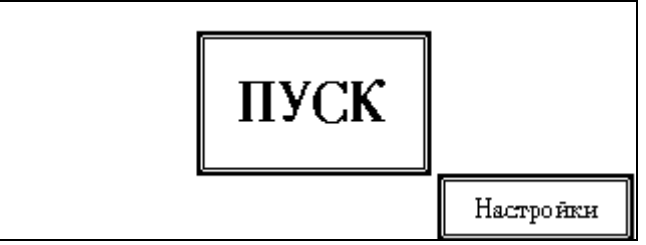

**Рис. 4. Экран Start (Пуск).**

Для вывода главного меню (см. ниже) необходимо коснуться надписи Start (Пуск). Для изменения настроек аппарата необходимо коснуться кнопки Settings (Настройки). Подробная информация о пунктах главного меню приведена в последующих главах данного Руководства пользователя.

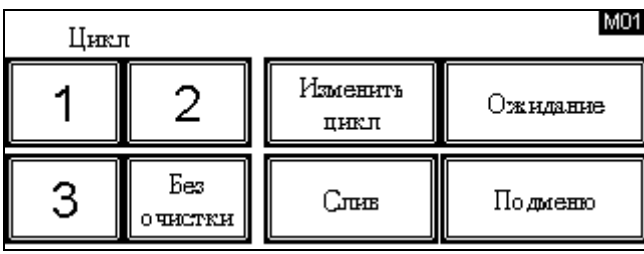

**Рис. 5. Главное меню**

Прикосновение к любой из четырех кнопок цикла выводит экран Cycle Start (Начало цикла), показывающий параметры цикла и позволяющий запустить выбранный цикл.

Прикосновение к кнопке Edit Cycle (Изменить цикл) выводит экран, предоставляющий доступ к каждому циклу, настраиваемому пользователем. Прикосновение к кнопке Standby (Ожидание) выводит меню с вариантами выполнения самодезинфекции или перевода аппарата в спящий режим. Прикосновение к кнопке Drain (Слив) позволяет вручную опустошить резервуар.

Прикосновение к кнопке SubMenu (подменю) выводит показанное ниже подменю.

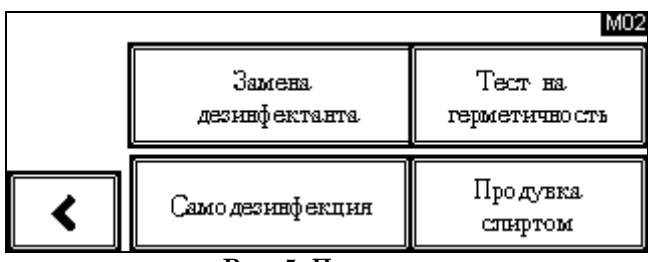

**Рис. 5. Подменю**

Подменю (SubMenu) позволяет заменить дезинфицирующее средство, выполнить цикл самодезинфекции, тест на герметичность или продувку спиртом. Прикосновение к кнопке вызывает дополнительные меню. Данные меню подробно описаны в последующих главах.

Прикосновение к кнопке приводит к возврату в главное меню.

# <span id="page-9-0"></span>**Кнопки панели управления**

На панели управления AER ENDOCLENS-NSX™ используется несколько стандартных кнопок:

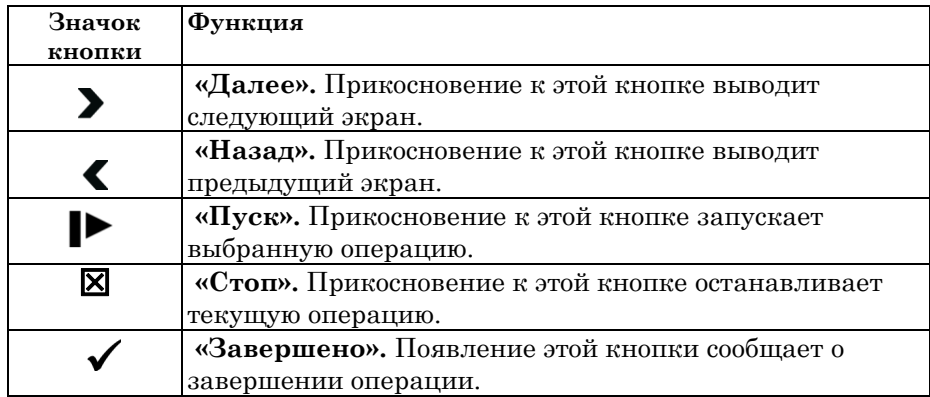

# <span id="page-10-0"></span>**Описание циклов**

Для AER ENDOCLENS-NSX™ предусмотрено четыре цикла обработки эндоскопов. Для каждого цикла характерны особенности, описанные далее.

# <span id="page-10-1"></span>**Цикл 1**

Цикл 1 валидирован и не может быть изменѐн. В этом цикле выполняется промывка, дезинфекция, продувка спиртом и продувка воздухом. Продувка спиртом после дезинфекции высокого уровня способствует более быстрому осушению каналов эндоскопа.

# <span id="page-10-2"></span>**Цикл 2**

Цикл 2 может быть настроен пользователем. Он позволяет продлить любой из этапов предыдущего цикла, а также устранить продувку воздухом. При этом у пользователя нет возможности отменить этапы дезинфекции и промывки. Настройка параметров цикла объясняется в главе 4.

# <span id="page-10-3"></span>**Цикл 3**

Цикл 3 позволяет выполнить более серьезные изменения основного цикла. Этот цикл может использоваться для устранения неполадок и/или тестирования во время сервисного обслуживания.

# <span id="page-10-4"></span>**Без мойки**

Цикл No Wash (Без мойки) обеспечивает только дезинфекцию с возможностью продувки спиртом.

# <span id="page-10-5"></span>**Цикл самодезинфекции**

Цикл самодезинфекции доступен из экрана Ожидание (Standby) или из подменю (SubMenu). Рекомендуется выполнять этот цикл, по крайней мере, раз в неделю или в соответствии с регламентом ЛПУ. Этот цикл дезинфицирует все составные части AER ENDOCLENS-NSX™, по которым проходит жидкость.

# <span id="page-11-0"></span>**Этапы цикла**

### <span id="page-11-1"></span>**Этап промывки**

В ходе циклов, включающих этапы промывки, аппарат для обработки заполняет резервуар водой и автоматически впрыскивает моющее средство в резервуар через внутренние каналы эндоскопа.

#### **ВНИМАНИЕ! При обработке эндоскопа, который подсоединен к разъемам/портам менее чем двумя коннекторами, необходимо воспользоваться коннекторами регуляторами давления, чтобы моющее средство подавалось в резервуар через дополнительные порты.**

Аппарат опрыскивает наружную поверхность эндоскопа разведенным раствором моющего средства. Если у эндоскопа есть внутренние каналы, моющий раствор также подается через эти каналы. Затем аппарат сливает раствор моющего средства, одновременно в резервуар для полной промывки эндоскопа циклически подается апирогенная, бактериально очищенная вода. В конце стадии промывки каналы продуваются воздухом для удаления избытка воды.

### <span id="page-11-2"></span>**Этап дезинфекции**

Дезинфекция высокого уровня обеспечивается с помощью обработки всех каналов эндоскопа и внешних поверхностей дезинфицирующим раствором CIDEX® OPA.

В начале данного этапа дезинфицирующее средство наполняет резервуар до уровня необходимого для полного погружения всех частей эндоскопа. Дезинфицирующее средство подается в камеру через каналы эндоскопа, подсоединенные по средствам коннекторов к разъемам/портам камеры. Содержимое камеры замачивается в течение периода времени, установленного для выбранного цикла (минимум 5 минут).

Пока эндоскоп замачивается, оператор может проверить минимальную эффективную концентрацию (МЭК) дезинфицирующего средства, открыв порт доступа на крышке и опустив тест-полоску в дезинфицирующее средство, заполняющее камеру. ASP рекомендует проверять минимальную эффективную концентрацию дезинфицирующего средства при каждом цикле ДВУ.

По истечении времени замачивания насосы аппарата для обработки выкачивают дезинфицирующее средство обратно в соответствующий бак. После этапа дезинфекции для промывки эндоскопа используется фильтрованная вода. Система AER ENDOCLENS-NSX™ автоматически подсчитывает количество циклов дезинфекции и дней использования дезинфицирующего средства. При достижении предельного значения циклов или дней появляется предупреждающее сообщение. Дезинфицирующее средство в этом случае необходимо слить и заменить.

#### <span id="page-12-0"></span>**Продувка воздухом**

В конце этапа дезинфекции и после окончательной промывки аппарат прокачивает воздух через подключенные каналы эндоскопа в течение заданного времени.

#### <span id="page-12-1"></span>**Продувка спиртом**

Продувка спиртом используется для ускорения высыхания каналов эндоскопа. Для циклов, включающих продувку спиртом, после окончательной промывки в каждый из подключенных каналов эндоскопа подается 70% изопропиловый или этиловый спирт, который подается через каналы с помощью продувки воздухом. В зависимости от правил конкретного медицинского учреждения продувку спиртом можно не проводить. Процесс продувки спиртом не изменяет длительность цикла.

# <span id="page-12-2"></span>**Цикл самодезинфекции**

Аппарат предоставляет два варианта выполнения самодезинфекции. В цикле текущей самодезинфекции дезинфицирующее средство циркулирует по внутреннему жидкостному контуру аппарата. Этот цикл предназначен для еженедельного или более частого выполнения, в зависимости от правил учреждения.

В цикле полной самодезинфекции системы дезинфицирующее средство циркулирует по всему жидкостному контуру аппарата, включая водяной фильтр и водопроводный шланг. Цикл полной самодезинфекции системы должен выполняться при каждой замене водного фильтра.

Оба цикла самодезинфекции помогают уменьшить вероятность образования биопленок. Цикл полной самодезинфекции системы требует замены картриджа водного фильтра. Подробные сведения см. в главе 5.

# <span id="page-12-3"></span>**Функции аппарата для обработки**

#### <span id="page-12-4"></span>**Включение аппарата**

Если аппарат находится в режиме ожидания, коснитесь экрана, чтобы перевести его в рабочий режим. Подробные сведения приведены в разделе, описывающем режим ожидания. Если питание было выключено, следует выполнить следующие действия.

1. Включите клапан пуска воды и убедитесь в отсутствии утечек.

2. Чтобы включить питание, нажмите выключатель питания на задней панели корпуса.

3. Сенсорный экран в течение 5 секунд будет показывать логотип ASP.

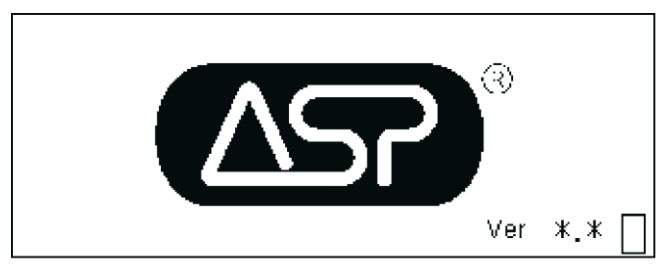

**Рис. 6. Экран логотипа ASP.**

4. Через 5 секунд появляется экран «Пуск». Этот экран также появляется при выходе аппарата из режима ожидания (см. ниже).

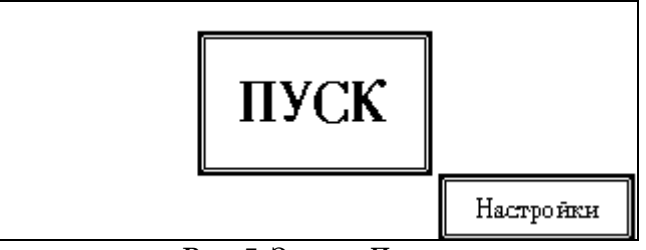

**Рис. 7. Экран «Пуск».**

5. Коснитесь кнопки «Пуск», чтобы начать использование аппарата.

# <span id="page-13-0"></span>**Установка даты и времени**

1. На экране Пуск коснитесь кнопки «Настройки».

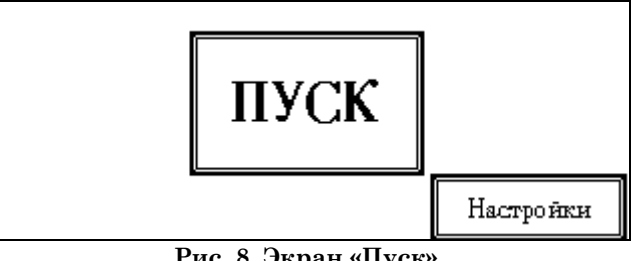

**Рис. 8. Экран «Пуск».**

2. На экране настроек коснитесь кнопки «Время».

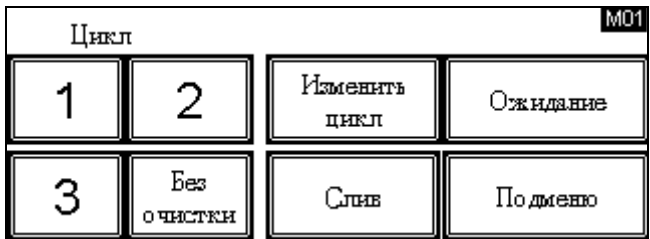

#### **Рис. 9. Экран настроек**

- Текущее время YΥ MM. DD ΗH mm SS 30  $**$ ЖX  $**$ жж ∗∗ жж ć 0 **Рис. 10. Экран установки времени**
- 3. Появится экран, позволяющий настроить дату и время.

4. Коснитесь стрелок над и под каждым полем, чтобы изменить год, месяц, день, часы, минуты и секунды. Коснитесь кнопки  $\blacksquare$ , чтобы вернуться к

экрану настроек без сохранения изменений. Коснитесь кнопки  $\checkmark$ , чтобы сохранить настройки даты и времени.

5. Коснитесь кнопки , чтобы вернуться к экрану настроек.

6. Коснитесь кнопки  $\blacksquare$  на экране настроек, чтобы вернуться к экрану Пуск (Start).

7. Коснитесь кнопки «Пуск» (START), чтобы вернуться в главное меню.

### <span id="page-14-0"></span>**Редактирование цикла**

В главном меню можно изменить параметры цикла, чтобы запрограммировать цикл, соответствующий конкретным эндоскопам или другим требованиям. Возможности редактирования позволяют включать или исключать этапы промывки, дезинфекции или продувки спиртом, изменять продолжительность этапов и выполнять другие изменения циклов. Процедуры и экраны редактирования циклов подробно описаны в главе 4.

#### <span id="page-14-1"></span>**Перевод аппарата в режим ожидания**

Чтобы получить доступ к экрану «Пуск» (Start, см. выше), не выключая питание, для доступа к циклу самодезинфекции или для включения заставки можно перевести аппарат в режим ожидания. Когда аппарат находится в режиме ожидания, экран пуст, но питание остается включенным. Чтобы вновь активировать аппарат, коснитесь пустого сенсорного экрана.

1. В главном меню коснитесь кнопки «Ожидание».

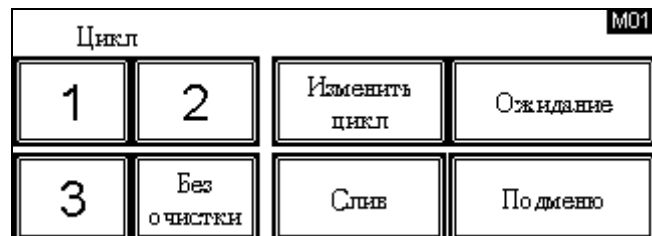

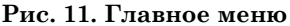

2. Появляется экран «Выполнить самодезинцекцию?».

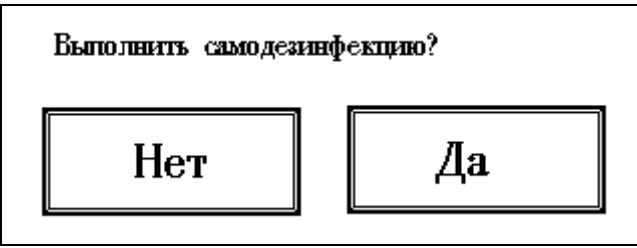

**Рис. 12. Экран «Выполнить самодезинцекцию?».**

- 3. Чтобы перевести аппарат в режим ожидания без предварительного запуска самодезинфекции, коснитесь кнопки «Нет» (No). Появится экран выключения питания. (Функция самодезинфекции описывается ниже в этой главе.)
- 4. Коснитесь значка включения/выключения питания в правой части экрана. Появляется экран «Вход в режим ожидания» (Entering standby mode), который мигает в течение нескольких секунд.
- 5. Аппарат переходит в режим ожидания, и появляется пустой экран.

# <span id="page-15-0"></span>**Выполнение ежедневного (стандартного) цикла самодезинфекции**

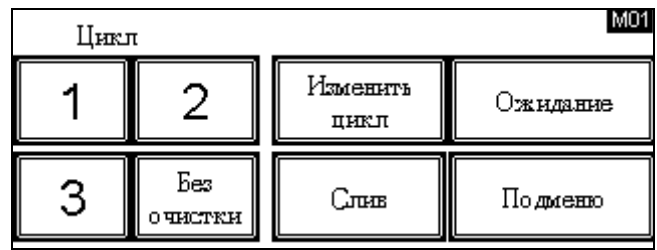

1. В главном меню коснитесь кнопки «Подменю».

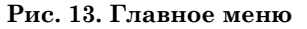

2. В подменю коснитесь кнопки «Самодезинфекция».

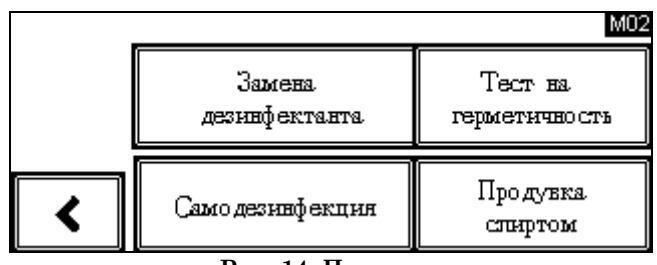

**Рис. 14. Подменю**

3. Появится экран выбора. Для выполнения ежедневной самодезинфекции коснитесь кнопки «Стандартная самодезинфекция». **НЕ ВЫБИРАЙТЕ «Полная самодезинфекция всей системы».**

*Примечание: Полная самодезинфекция всей системы требует специальной настройки, выполняемой до запуска, и замены фильтра воды после окончания дезинфекции. Полная самодезинфекция системы описывается в главе 5.*

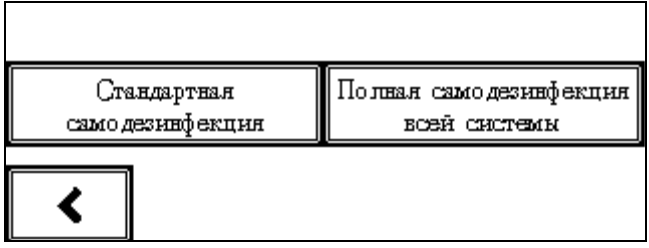

**Рис. 15. Экран выбора самодезинфекции**

3. Появляется экран «Выбор времени самодезинфекции». Коснитесь кнопки, соответствующей нужному периоду времени.

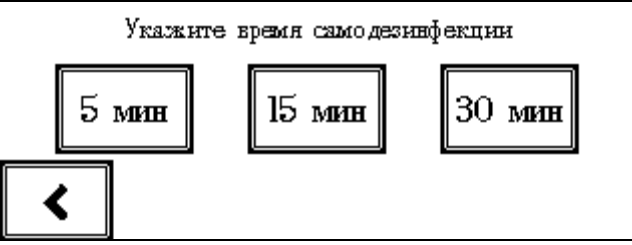

**Рис. 16. Выбор времени самодезинфекции**

4. На экране «Запуск стандартной самодезинфекции» коснитесь кнопки

 $\blacktriangleright$ для запуска процесса самодезинфекции.

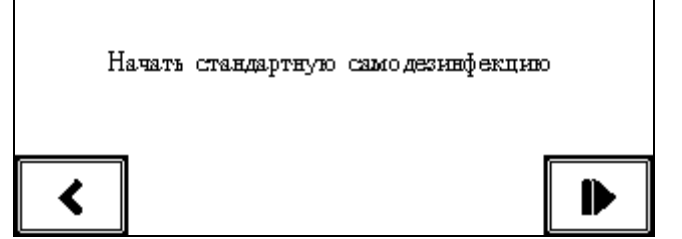

**Рис. 17. Экран «Запуск стандартной самодезинфекции »** 

- 6. На время выполнения процесса появляется экран «Запуск стандартной самодезинфекции». Таймер показывает время, оставшееся до конца этой операции.
- 7. По завершении цикла самодезинфекции появляется экран «Стандартная самодезинфекция завершена». Коснитесь кнопки  $\blacktriangledown$ , чтобы вернуться в главное меню.

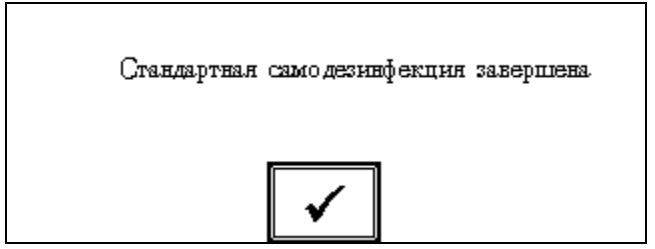

**Рис. 18. «Стандартная самодезинфекция завершена».**

# <span id="page-17-0"></span>**Возвращение дезинфицирующего средства после отмены цикла.**

Если цикл отменяется и в камере остается дезинфицирующее средство, для его возвращения обратно и ополаскивания камеры выполните следующие действия:

1. На экране «Откачать дезинфектант и ополоснуть резервуар» коснитесь

 $\kappa$ нопки  $\blacktriangleright$ , чтобы возвратить дезинфицирующее средство, или коснитесь кнопки  $\boxtimes$ , чтобы вернуться в главное меню без возвращения дезинфицирующего средства.

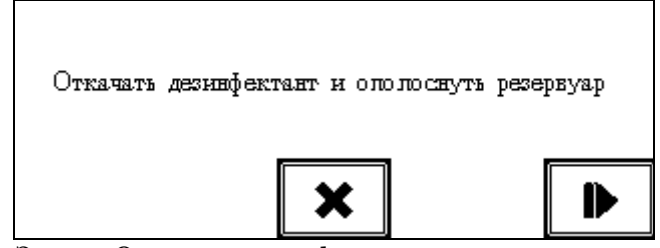

**Рис. 19. Экран «Откачать дезинфектант и ополоснуть резервуар».**

- 2. На время закачивания дезинфицирующего средства из камеры в бак появляется экран «Откачать дезинфектант и ополоснуть резервуар».
- 3. По завершении возвращения появляется экран Промывка.
- 4. Камера промывается водой. В конце промывки подается звуковой сигнал, сообщающий о завершении возвращения дезинфицирующего средства и промывки.
- 5. Решите проблему, которая привела к отмене цикла, и повторите обработку эндоскопа.

#### <span id="page-17-1"></span>**Слив из резервуара и очистка каналов**

Этот процесс выполняет слив содержимого резервуара в канализацию. Используйте его каждый раз, когда нужно опустошить резервуар.

1. В главном меню коснитесь кнопки «Слив» (Drain).

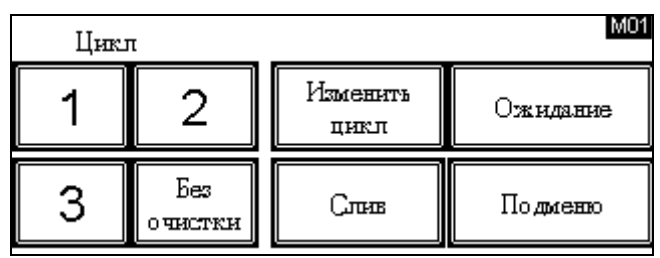

**Рис. 20. Главное меню**

2. Появляется экран «Слив резервуара и очистка каналов» (Drain Basin and Purge Channels). Для продолжения коснитесь кнопки

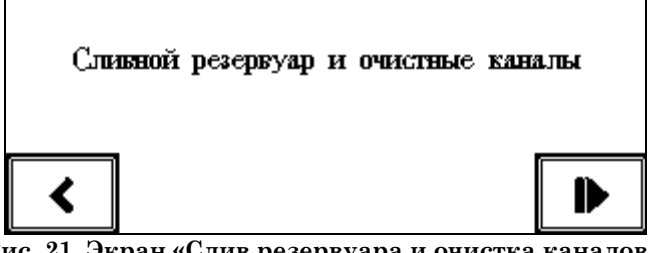

**Рис. 21. Экран «Слив резервуара и очистка каналов » (Drain Basin and Purge Channels)**

3. Аппарат начинает слив резервуара и продувку воздухом каналов коннекторов подключения. Во время этой операции появляется экран «Для остановки сливного насоса нажмите X» (Touch  $\times$  to stop the drain pump), который остается на дисплее до окончания операции слива.

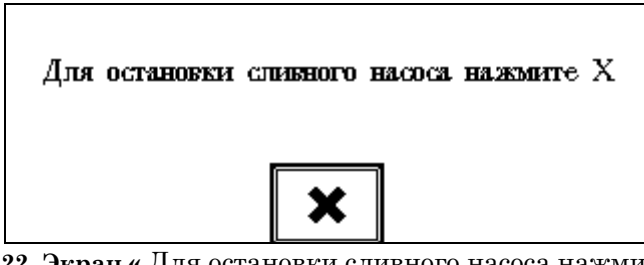

**Рис. 22. Экран «** Для остановки сливного насоса нажмите Х**»**  (Touch  $\Xi$  to stop the drain pump)

4. Если нужно остановить операцию слива и очистки, коснитесь кнопки  $\boxtimes$ . Насос останавливается, и появляется главное меню.

# <span id="page-19-1"></span><span id="page-19-0"></span>**Глава 2.** Техника безопасности

Все усилия компании ASP направлены на обеспечение безопасности пользователя. Этот раздел содержит сведения о безопасном использовании AER ENDOCLENS-NSX™. **Перед началом работы с аппаратом для обработки необходимо прочитать и понять эту информацию, чтобы использовать ее во время работы.** Кроме того, всегда обращайте внимание на предупреждения, предостережения и примечания в этом руководстве. Данная информация приведена для вашей безопасности, чтобы гарантировать получение максимальных преимуществ от безопасного использования аппарата. Ремонт и настройку AER ENDOCLENS-NSX™ могут выполнять только обученные, опытные технические специалисты, в полной мере знакомые с аппаратом.

### <span id="page-19-2"></span>**Личная безопасность**

♦ **УБЕДИТЕСЬ, ЧТО У ВАС ЕСТЬ И ВЫ ИСПОЛЬЗУЕТЕ СРЕДСТВА ИНДИВИДУАЛЬНОЙ ЗАЩИТЫ (СИЗ): ОДЕЖДА, ХИМИЧЕСКИ СТОЙКИЕ ПЕРЧАТКИ И ЗАЩИТНЫЕ ОЧКИ. РАСТВОРЫ, ИСПОЛЬЗУЕМЫЕ В AER ENDOCLENS-NSX™, МОГУТ ВЫЗВАТЬ РАЗДРАЖЕНИЕ ГЛАЗ И КОЖИ, А ТАКЖЕ ПРИВЕСТИ К РАЗВИТИЮ АЛЛЕРГИЧЕСКОЙ РЕАКЦИИ.** Растворы также могут испортить одежду. При использовании этих растворов используйте инструкции по технике безопасности, предоставленные производителем.

♦ **Разлитую жидкость необходимо утилизировать НЕМЕДЛЕННО.** Для этого следуйте мерам по утилизации разлитой жидкости, рекомендуемым производителями растворов, и сведениям MSDS (Паспорт безопасности вещества).

♦ **ОПАСНОСТЬ ПОРАЖЕНИЯ ЭЛЕКТРИЧЕСКИМ ТОКОМ! Если аппарат был выключен, или произошел сбой питания, и необходимо снова включить аппарат, убедитесь, что выключатель питания сухой, а провода не отсоединены от прибора. При включении питания НЕ СТОЙТЕ на влажной поверхности.**

♦ Аппарат должен эксплуатироваться только пользователями, прошедшими соответствующую подготовку.

# <span id="page-20-0"></span>**Безопасная работа**

♦ Если цикл остановлен пользователем, его необходимо повторить до удаления эндоскопа из аппарата для обработки. Соблюдайте соответствующие меры личной безопасности, подробно изложенные в предыдущем разделе.

♦ Если цикл останавливается из-за ошибки или отключения прибора и не может быть выполнен до конца, эндоскоп и внутренние части аппарата могут оказаться не продезинфицированными на должном уровне и потребовать полной повторной обработки. Для обработки воспользуйтесь рекомендациями производителя эндоскопов.

♦ При обработке эндоскопа в AER ENDOCLENS-NSX™ следуйте процедурам подключения эндоскопа, определенным компанией Advanced Sterilization Products.

♦ Никогда не ставьте предметы на крышку аппарата.

# <span id="page-20-1"></span>**Безопасность устройства**

♦ **НЕ ПЫТАЙТЕСЬ ОБРАБАТЫВАТЬ ПРЕДМЕТЫ ИЛИ МАТЕРИАЛЫ, НЕ СООТВЕТСТВУЮЩИЕ УКАЗАННЫМ В ДАННОМ РУКОВОДСТВЕ.** Кроме того, для того, чтобы определить, может ли аппарат/инструмент быть обработан в AER ENDOCLENS-NSX™, следует изучить инструкции производителя медицинского оборудования или обратиться к местному представителю ASP.

♦ Убедитесь, что расположение аппарата для обработки позволяет оператору получить беспрепятственный доступ к выключателю питания, расположенному на задней стенке корпуса.

♦ Если необходимо переместить аппарат, обратитесь к местному представителю сервисной службы, чтобы обеспечить полное соблюдение инструкций по правильной установке.

♦ Убедитесь, что эндоскопы и их части правильно помещены в резервуар и камеру. Неправильное размещение может привести к недостаточной дезинфекции.

♦ Убедитесь, что все каналы эндоскопа правильно и надежно подключены к разъемам/портам резервуара. Сведения для подключения конкретного эндоскопа см. на схеме подключения эндоскопа.

♦ Периодически выполняйте проверку целостности всех трубок коннекторов.

♦ Будьте осторожны, закрывая крышку аппарата для обработки, чтобы предотвратить травмы или повреждения.

♦ Эндоскопы и их принадлежности часто подвергаются сильному загрязнению. Следуйте принятым в лечебном учреждении методикам обработки загрязненных устройств.

#### <span id="page-21-0"></span>**Безопасное обслуживание**

♦ **УБЕДИТЕСЬ, ЧТО У ВАС ЕСТЬ И ВЫ ИСПОЛЬЗУЕТЕ СРЕДСТВА ИНДИВИДУАЛЬНОЙ ЗАЩИТЫ (СИЗ): ОДЕЖДА, ХИМИЧЕСКИ СТОЙКИЕ ПЕРЧАТКИ И ЗАЩИТНЫЕ ОЧКИ. РАСТВОРЫ, ИСПОЛЬЗУЕМЫЕ В AER ENDOCLENS-NSX™, МОГУТ ВЫЗВАТЬ РАЗДРАЖЕНИЕ ГЛАЗ И КОЖИ, А ТАКЖЕ ПРИВЕСТИ К РАЗВИТИЮ АЛЛЕРГИЧЕСКОЙ РЕАКЦИИ. Растворы также могут испортить одежду. При использовании этих растворов пользуйтесь Паспортами безопасности веществ (Material Safety Data Sheets, MSDS). При проведении регламентных работ на AER ENDOCLENS-NSX™ необходимо принять все меры личной безопасности, описанные в этой главе.**

♦ Разлитую жидкость необходимо утилизировать немедленно. Для этого следуйте мерам по утилизации разлитой жидкости, рекомендованным инструкциями по использованию дезинфицирующего средства и принятыми в учреждении.

♦ Сервисные работы AER ENDOCLENS-NSX™, за исключением текущего обслуживания, должны выполняться техническими специалистами по обслуживанию, авторизованными ASP. Текущее техническое обслуживание должно выполняться только персоналом, обученным ASP, в соответствии с инструкциями по обслуживанию, приведенными в данном руководстве.

#### <span id="page-21-1"></span>**Использование моющих и дезинфицирующих средств**

Помимо мер безопасности, описанных в разделах «Личная безопасность» и «Безопасное обслуживание», используйте следующие дезинфицирующие и моющие средства, чтобы обеспечить безопасное использование AER ENDOCLENS-NSX™.

Для использования с аппаратом были одобрены следующие продукты:

- ♦ **Дезинфицирующее средство:** дезинфицирующий раствор CIDEX® OPA
- ♦ **Моющее средство:** ферментное моющее средство CIDEZYME® GI.

♦ **Моющее средство:** мультиферментное моющее средство CIDEZYME® XTRA

- ♦ **Моющее средство:** Щелочное моющее средство ADAPTACLEAN®
- ♦ **Изопропиловый или этиловый спирт:** 70%

См. сведения, содержащиеся в Паспортах безопасности веществ (Material Safety Data Sheet, MSDS) соответствующих растворов. Паспорта безопасности веществ доступны на веб-сайте [www.aspjj.com](http://www.aspjj.com/) или предоставляются при обращении к местному представителю ASP.

#### <span id="page-21-2"></span>**Использование спирта**

Общество работников среднего и младшего медицинского звена в области гастроэнтерологии (Society of Gastroenterology Nurses and Associates, SGNA)

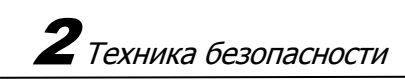

рекомендует использовать продувку спиртом для ускорения высыхания каналов эндоскопа, как между исследованиями, так и перед переводом на хранение. Дополнительные сведения см. в документе SGNA за 2008 г. «Standards of Infection Control in Reprocessing of Flexible Gastrointestinal Endoscopes» (Стандарты инфекционного контроля в обработке гибких эндоскопов для желудочно-кишечного тракта).

# <span id="page-23-1"></span><span id="page-23-0"></span>**Глава 3.** Обработка эндоскопов

### <span id="page-23-2"></span>**Важная информация о подготовке**

Правильная подготовка эндоскопа — это ключ к успешной обработке в AER ENDOCLENS-NSX™. Следует тщательно соблюдать процедуры очистки, промывки и сушки эндоскопов, принятые в учреждении. Перед помещением в AER ENDOCLENS-NSX<sup>TM</sup> эндоскопы должны быть тщательно очищены.

*Примечание. Не все эндоскопы разрешается обрабатывать в AER ENDOCLENS-NSX™. Проверьте схемы подключения эндоскопов, предоставленные представителем ASP.*

# <span id="page-23-3"></span>**Этапы обработки эндоскопов**

#### **ВАЖНО! После обработки, непосредственно перед использованием, следует оценить функциональность эндоскопов в соответствии с методикой, определенной производителем эндоскопов и лечебным учреждением.**

Эти инструкции, основанные на рекомендациях SGNA, не заменяют собой инструкции производителя эндоскопов и должны использоваться совместно с ними. При обработке эндоскопов следует обязательно обращаться к рекомендациям их производителей.

Весь персонал, занимающийся обработкой эндоскопов, должен соблюдать стандартные меры предосторожности и носить средства индивидуальной защиты, включая перчатки, халаты, защитные очки и/или маски/предохранительные щитки. Эндоскопы следует обрабатывать в специальном помещении, отдельно от зон операционной. Это помещение должно быть хорошо проветриваемым для защиты персонала от химических паров.

# <span id="page-24-0"></span>**Настройка аппарата для обработки**

- 1. Если AER ENDOCLENS-NSX™ еще не включен, включите питание.
- 2. Убедитесь, что клапан подачи воды открыт.
- 3. Откройте дверь переднего отсека и убедитесь в том, что ѐмкость с моющим средством на месте. Убедитесь, что моющего средства достаточно. В противном случае замените ѐмкость.
- 4. Осмотрите ѐмкость со спиртом. Убедитесь, что спирта достаточно. В противном случае долейте спирт.
- 5. Убедитесь, что соответствующие разъемы имеются в наличии и готовы к использованию. Сведения о подключении конкретного эндоскопа см. на схеме подключения этого эндоскопа.
- 6. Убедитесь, что в баке находится необходимое количество дезинфицирующего средства.

# <span id="page-24-1"></span>**Ежедневный осмотр для обнаружения засорения аппарата**

- 1. Каждый день перед работой следует проверять аппарат для исключения засоров в областях подачи и дренажа жидкости.
- 2. Подключите коннекторы очистки к портам подключения резервуара, помеченным  $\bullet$ ,  $\blacksquare$ ,  $\blacktriangle$  и  $\blacktriangle$ .
- 5. НЕ ПОДКЛЮЧАЙТЕ специальные коннекторы теста на герметичность.
- 4. Закройте крышку и выберите Цикл 3. Убедитесь, что запрограммирована работа без использования моющего средства. Если запрограммировано использование моющего средства, воспользуйтесь инструкциями главы 4, Редактирование циклов, чтобы настроить устройство на работу без моющего средства.
- 5. Коснитесь кнопки  $\blacksquare$ , чтобы начать цикл, а когда вода заполнит резервуар, коснитесь кнопки «Pause» (Пауза) на дисплее, затем коснитесь кнопки  $\boxtimes$ , чтобы остановить цикл. Появится главное меню.
- 7. Откройте крышку и убедитесь, что каждый из соединительных коннекторов заполнен водой.

#### *ПРЕДУПРЕЖДЕНИЕ! Если какая-либо трубка не заполнена водой, немедленно прекратите использование устройства и обратитесь в сервисную службу.*

- 8. Закройте крышку и в главном меню коснитесь кнопки «Drain» (Слив).
- 9. Когда в резервуаре не останется воды, коснитесь кнопки  $\boxtimes$ , чтобы остановить процесс слива.
- 10. Откройте крышку и убедитесь, что вода слита из всех соединительных коннекторов.

*ПРЕДУПРЕЖДЕНИЕ! В трубке должны содержаться лишь мелкие капли воды. В противном случае немедленно прекратите использование устройства и обратитесь в сервисную службу.*

### <span id="page-25-0"></span>**Предварительная очистка в помещении для проведения исследований**

- 1. В операционной применяйте не оставляющую ворса ткань для обработки внешней поверхности (рубашки) эндоскопа раствором моющего средства, разведѐнным до необходимой концентрации.
- 2. Необходимо нагнетать моющее средство через рабочие каналы до тех пор, пока жидкость не начнет вытекать чистой. Канал воздуха/воды необходимо промыть и продуть.
- 3. Поместите предварительно очищенный эндоскоп в закрытый лоток. Снимите и утилизируйте перчатки, а затем наденьте свежую пару, чтобы перенести эндоскоп в моечную зону.

#### <span id="page-25-1"></span>**Ручная очистка эндоскопа**

Очистите эндоскоп вручную в соответствии с инструкциями производителя. После завершения очистки эндоскоп готов для загрузки в AER ENDOCLENS-NSX™.

### <span id="page-25-2"></span>**Загрузка эндоскопа в аппарат для обработки**

Этот раздел содержит подробную информацию о правильном способе загрузки и подключения эндоскопа в AER ENDOCLENS-NSX™. Выполните все действия по порядку.

*ПРЕДУПРЕЖДЕНИЕ! Всегда используйте средства индивидуальной защиты (СИЗ): одежда, перчатки и защитные очки при работе с эндоскопом, независимо от уже выполненных процедур очистки.* 

1. Откройте крышку, подняв переднюю рукоятку.

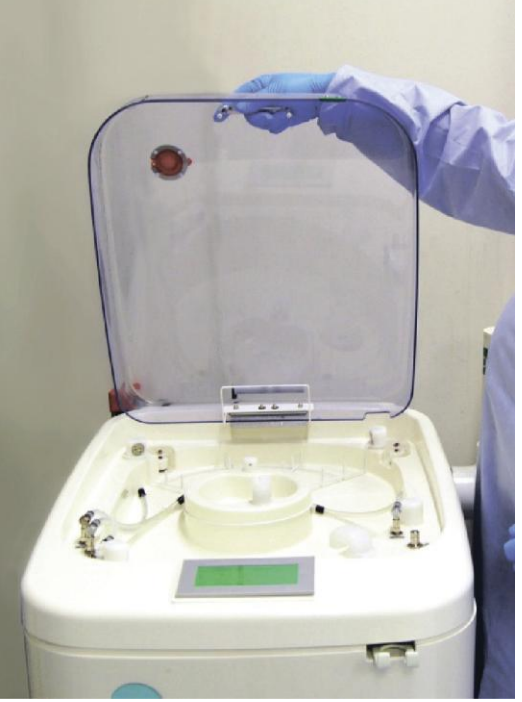

**Рис. 23. Открытие крышки**

- 2. Выньте из резервуара корзинку для аксессуаров.
- 3. Осмотрите сетчатый фильтр слива резервуара, чтобы убедиться в его чистоте.

*Примечание: Следующее действие может зависеть от правил конкретного лечебного учреждения. При обработке принадлежностей следуйте правилам лечебного учреждения.*

4. Снимите с эндоскопа клапаны отсоса, воздушные и водяные клапаны, а также клапаны биопсии. Поместите клапаны и другие съемные части для обработки в корзинку для аксессуаров. Поместив эндоскоп в резервуар, поместите в резервуар корзинку для аксессуаров.

*Примечание: Корзинку для аксессуаров необходимо разместить так, чтобы во время цикла она была полностью погружена.*

- 5. При загрузке эндоскопа можно воспользоваться крючком поддержки, находящимся в правой передней части аппарата, для удержания световода.
- *Примечание: Обязательно обрабатывайте крючок после каждого использования спиртосодержащими салфетками или ветошью смоченной в растворе Presept.*

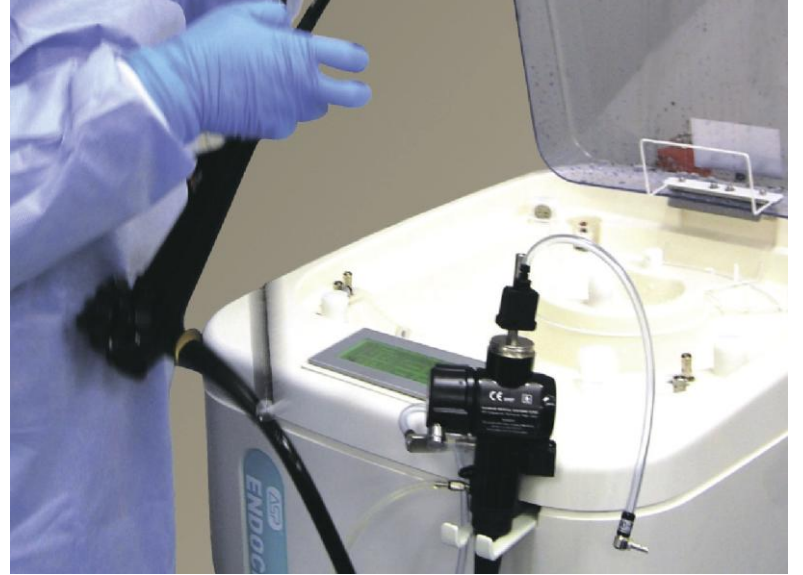

**Рис. 24. Фиксация световода с помощью поддерживающего крюка.**

6. Положите блок управления на дно резервуара и свободно уложите по спирали дистальный конец в резервуар, используя в качестве направляющей стойку эндоскопа, а затем поместите световод в резервуар. Будьте осторожны, чтобы не задеть камеру для принадлежностей и ее содержимое.

**ВНИМАНИЕ! Убедитесь, что все части эндоскопа находятся ниже кромки отверстия слива в центре резервуара.**

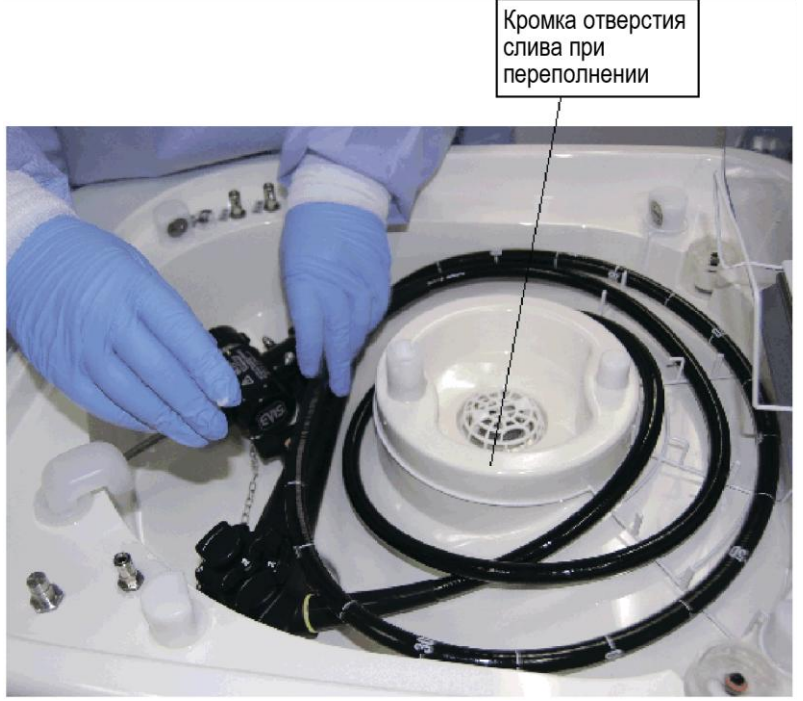

**Рис. 25. Укладка эндоскопа в резервуар**

7. Если у эндоскопа есть защитный клапан на видео часть, присоедините ее.

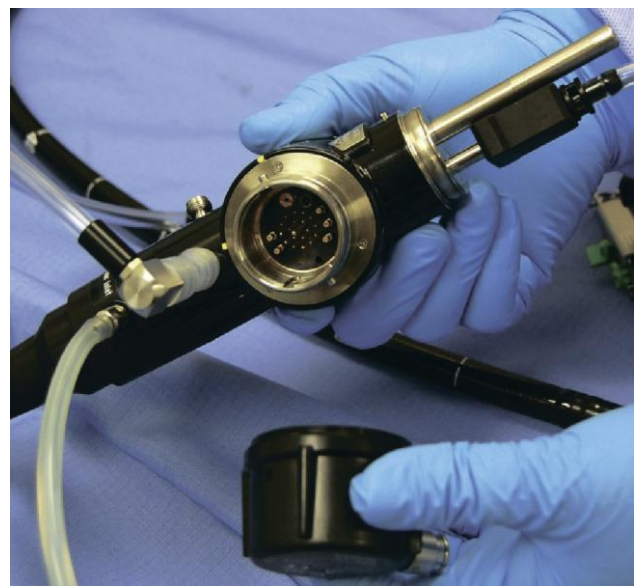

**Рис. 26. Присоединение защитного клапана на видео часть. (если это предусмотрено производителем эндоскопа).**

# <span id="page-29-0"></span>**Тест на герметичность**

1. Присоедините к эндоскопу, а затем к резервуару соединительную трубку для проверки утечек. Закройте крышку.

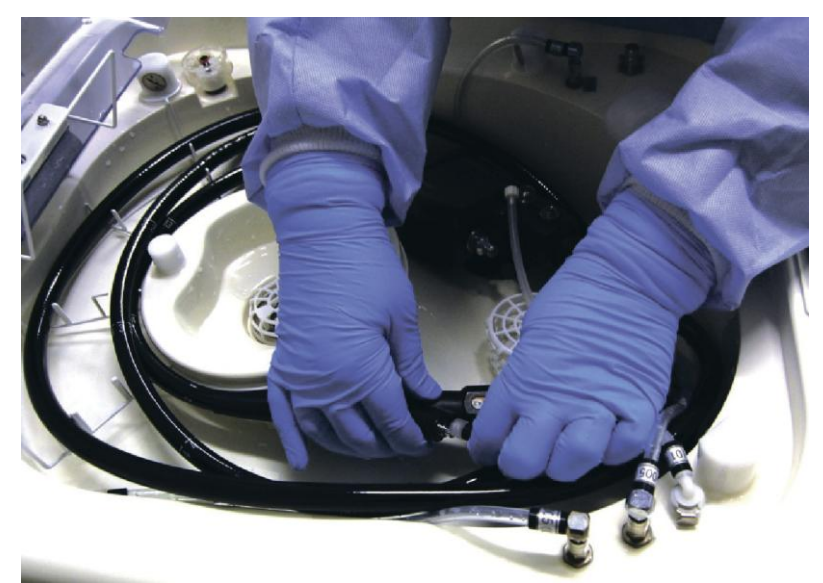

**Рис. 27. Присоединение коннектора теста на герметичность.**

- 2. В главном меню коснитесь кнопки «**Подменю**».
- 3. В подменю коснитесь кнопки «Тест на герметичность».

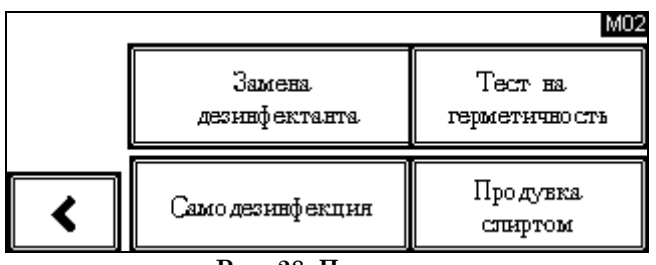

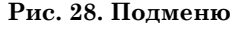

**4.** Появится экран «Тест на герметичность» (Endoscope Leak Test). Подключив эндоскоп к порту теста на герметичность, для продолжения коснитесь кнопки >.

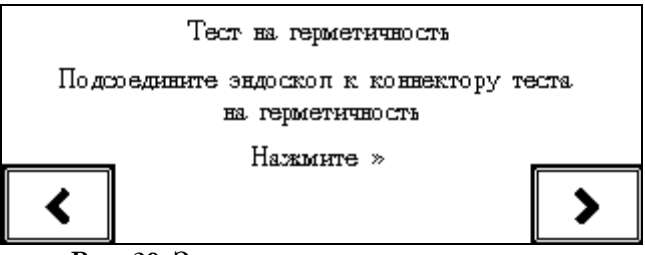

**Рис. 29. Экран «тест на герметичность»** 

5. Появляется экран «Тест на герметичность», и резервуар заполняется водой.

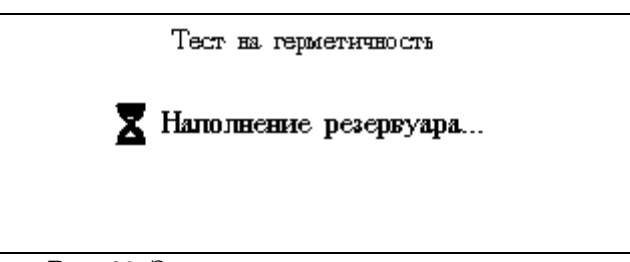

**Рис. 30. Экран «наполнение резервуара»** 

- 6. Когда резервуар заполнен и в эндоскоп под давлением подается воздух, на экране «Тест на герметичность» появляется сообщение «Проврете эндоскоп на наличие утечек воздуха».
- 7. Откройте крышку резервуара, пошевелите рукоятки рабочей части эндоскопа под водой и поищите устойчивый поток пузырьков. Если пузырьков воздуха нет, эндоскоп прошел испытание на утечки. Коснитесь кнопки  $\sum_{\mu}$ для слива воды из резервуара.
- **ВНИМАНИЕ! Если эндоскоп не прошел проверку на утечки, следуйте рекомендациям производителя эндоскопа. Обработка эндоскопа, не прошедшего проверку на герметичность, может привести к дальнейшим повреждениям эндоскопа.**
- 8. Появляется экран Draining (Слив), который остается на дисплее до окончания слива воды из резервуара.
- 9. Когда слив резервуара закончен, на экране отобразится сообщение с указанием дальнейших действий, которые необходимо последовательно выполнить. Отсоедините коннектор теста на герметичность от разъема резервуара, а затем отсоедините трубку от эндоскопа. Закончив, коснитесь кнопки  $\checkmark$ . Проверка утечек закончена.

#### <span id="page-30-0"></span>**Сборка коннекторов**

Перед обработкой эндоскопов в AER ENDOCLENS-NSX™ убедитесь, что коннекторы подобраны в соответствии с моделью эндоскопа.

1. Воспользуйтесь схемой подключения эндоскопа, предоставленной ASP, для конкретной модели эндоскопа.

- 2. По схеме подключения определите необходимые чистящие адаптеры производителя и соединительные коннекторы, а затем подготовьте их к сборке.
- 3. Если на дальнем конце коннектора, указанного на схеме, отсутствует штуцер, соберите чистящий адаптер производителя, выполнив следующие действия
- 4. Снимите чистящий адаптер производителя с трубки производителя.
- 5. Наденьте соединительный рукав эндоскопа на соединительную трубку на участок длиной около 2 см.

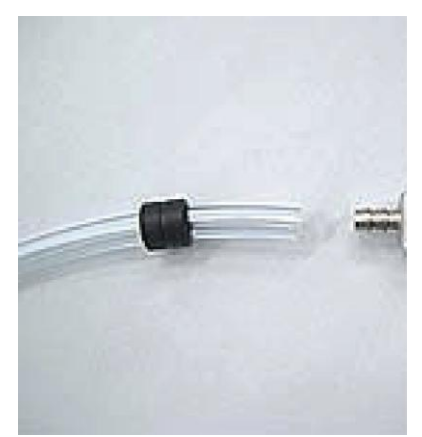

**Рис. 30. Надевание соединительного рукава на трубку**

6. Аккуратно, но твердо наденьте трубку на штуцер чистящего адаптера. Для облегчения соединения может понадобиться смочить штуцер или внутренность трубки.

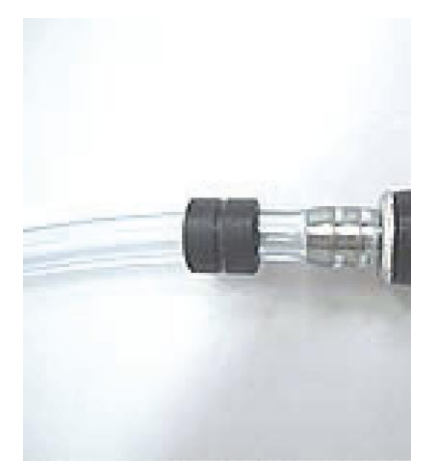

**Рис. 31. Надевание трубки на штуцер**

7. Наденьте соединительный рукав на штуцер.

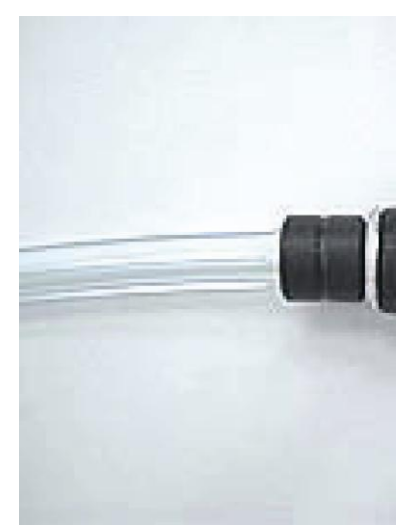

**Рис. 32. Надевание соединительного рукава на штуцер**

8. Используйте собранные коннекторы для подключения эндоскопа к AER ENDOCLENS-NSX™, следуя инструкциям на схеме подключения эндоскопа.

### <span id="page-32-0"></span>**Подключение коннекторов к эндоскопу**

Используйте схему подключения эндоскопа, чтобы:

- 1. Определить соответствующие коннекторы и чистящие адаптеры для конкретной модели эндоскопа.
- 2. Подключить каждый коннектор к порту эндоскопа.
- 3. Подключить коннекторы к разъемам резервуара.
- *Примечание: При подключении трубки должен произойти щелчок, свидетельствующий о том, что разъемы надежно вставлены и правильно подключены. Следует убедиться в его наличии.*
- **ВНИМАНИЕ! Для каждого эндоскопа к резервуару должно быть подключено не менее двух коннекторов. Если у эндоскопа меньше двух соединений с резервуаром, необходимы коннекторы сброса давления (регуляторы давления).**

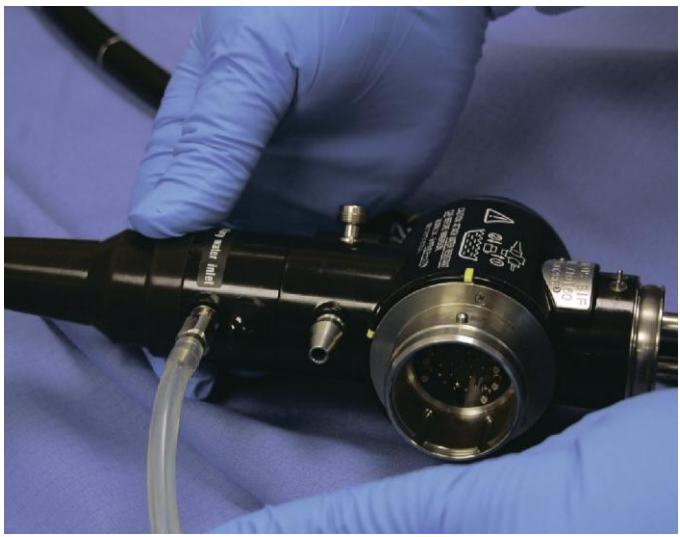

**Рис. 33. Коннекторы, подключенные к эндоскопу и резервуару**

- 4. Снимите перчатки и наденьте новую пару.
- 5. Закройте крышку. Убедитесь, что ни одна часть эндоскопа или соединительной трубки не зажата между крышкой и резервуаром.
- 6. Убедитесь, что эндоскоп находится ниже кромки отверстия слива при переполнении.

#### <span id="page-33-0"></span>**Выбор и запуск цикла**

Для выбора в главном меню доступны четыре цикла.

| M <sub>01</sub><br>Цикл |                        |                  |          |
|-------------------------|------------------------|------------------|----------|
|                         |                        | Изменить<br>цикл | Ожидание |
| З                       | Без<br><b>O HECTRH</b> | Слив             | Подменю  |

**Рис. 34. Главное меню**

**Цикл 1** представляет собой цикл по умолчанию. Если выбран этот цикл, эндоскоп моется моющим средством, промывается, дезинфицируется, снова промывается, а затем каналы продуваются спиртом и воздухом.

**Цикл 2** и **3** настраиваются пользователем. Сведения о пользовательской настройке цикла см. в главе 4.

**Без очистки** — это цикл, в котором выполняется только дезинфекция, с возможностью ополаскивания спиртом. Если выбран этот цикл, мойка не выполняется. Эндоскоп дезинфицируется, промывается и продувается воздухом. Этап продувки спиртом не является обязательным.

1. Выберите цикл, который нужно запустить, и коснитесь соответствующей кнопки.

2. Появляется экран запуска для выбранного цикла. Примеры приведены на следующих рисунках. На экране отображаются параметры и данные цикла.

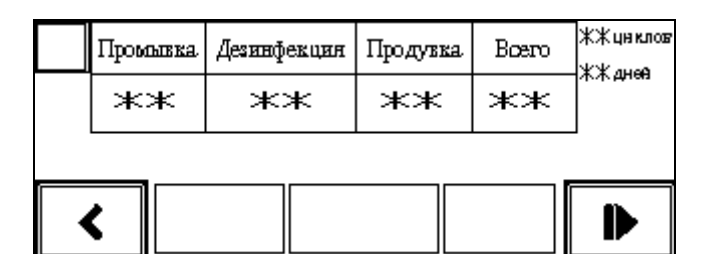

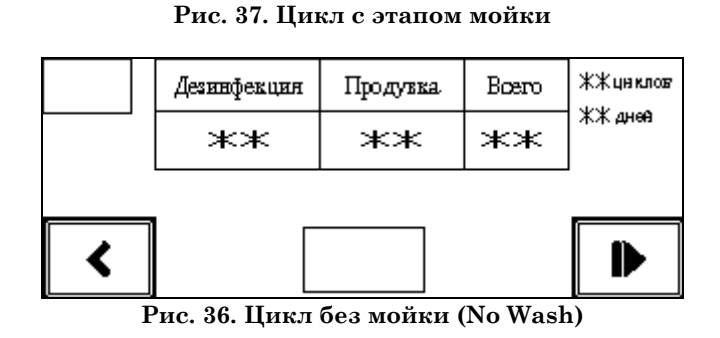

- 3. Запустите цикл, коснувшись кнопки  $\blacksquare$ . AER ENDOCLENS-NSX<sup>TM</sup> начинает обработку эндоскопа, используя параметры, запрограммированные в выбранном цикле.
- 4. Если запущен цикл «No Wash» (Без мойки), отображается сообщение «This cycle does not have a Wash Stage» (Этот цикл не содержит этапа мойки).

Коснитесь кнопки  $\blacktriangleright$ , чтобы запустить выбранный цикл, или кнопки  $\blacklozenge$ , чтобы вернуться в главное меню.

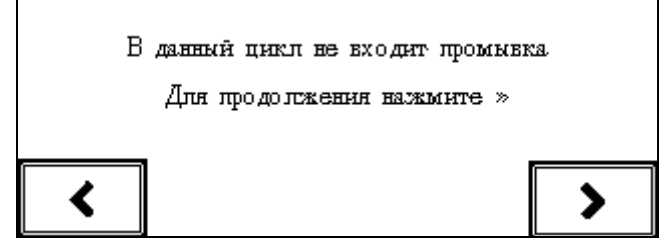

**Рис. 37. Сообщение «В данный цикл не входит промывка»** 

- 5. Во время выполнения цикла отображается экран «Cycle Progress» (Выполнение цикла). Этот экран показывает выбранные этапы и указывает текущий выполняемый этап и время, оставшееся до конца цикла.
- 6. Кнопка «Pause» (Пауза)" позволяет при необходимости приостановить цикл.
- 7. Кнопка остановки позволяет отменить цикл, если он был приостановлен.

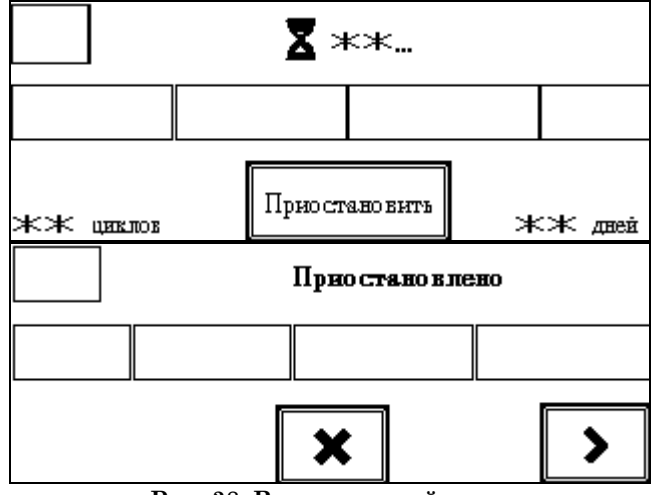

**Рис. 38. Выполняемый цикл**

#### **Информация отображаемых полей:**

**1 -** Это отображаемое поле показывает состояние этапа мойки.

**2 -** Это поле показывает состояние этапа дезинфекции.

**3-** Это поле показывает состояние этапа промывки.

**4 -** Это поле показывает состояние этапа продувки воздухом.

Поле **XX Cycles (**XX циклов) показывает число циклов запуска с момента замены дезинфицирующего средства

Поле **XX Days** (XX дней) показывает число дней с момента замены дезинфицирующего средства.
## **Измерение минимальной эффективной концентрации (МЭК)**

Примерно через 10 минут цикла этап мойки завершается, и резервуар заполняется дезинфицирующим средством. Используйте тест-полоски для проверки минимальной эффективной концентрации дезинфицирующего средства, выполнив следующие действия:

1. Откройте порт доступа в крышке, повернув колпачок влево.

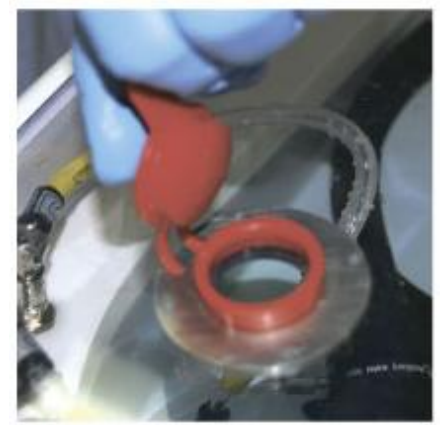

**Рис. 39. Открытие порта доступа для определения МЭК**

2. Вставьте тест-полоску с помощью пинцета и подвергните ее воздействию дезинфицирующего средства в течение как минимум 1 секунды. Следуйте инструкциям производителя для чтения тест-полоски.

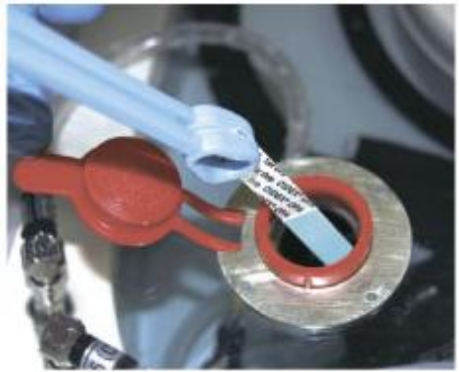

**Рис. 40. Погружение тест-полоски с помощью пинцета.**

## **Завершение цикла**

#### **ВНИМАНИЕ! Перед осуществлением действий с обработанным эндоскопом наденьте чистые перчатки.**

1. Когда цикл завершается, отображается надпись «Cycle Complete» (Цикл завершен) и подается звуковой сигнал.

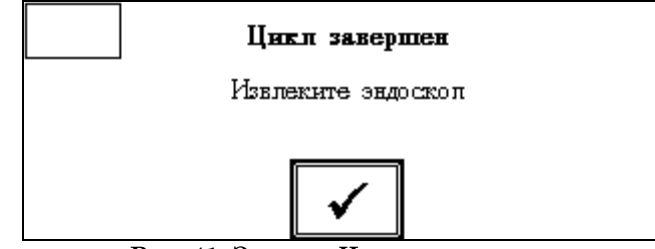

**Рис. 41. Экран « Цикл завершен »** 

- 2. Откройте крышку и осмотрите эндоскоп в резервуаре. Убедитесь, что все разъемы все еще подключены к соответствующим портам и разъемам. Если один или несколько разъемов оказались не подключенными, присоедините их и повторите цикл дезинфекции.
- 3. Если все коннекторы прикреплены, надлежащим образом снимите с эндоскопа коннекторы и защитный клапан для видеочасти.
- 4. Выньте корзинку с аксессуарами (при ее наличии).
- 5. Если данный набор коннекторов не будет использоваться для дальнейшей обработки эндоскопов, осторожно извлеките его и поместите на хранение в соответствии с правилами своего учреждения.
- 6. Извлеките эндоскоп и поместите его на хранение или используйте в соответствии с правилами своего учреждения.
- **ВАЖНО! После обработки, непосредственно перед использованием следует оценить пригодность эндоскопа к работе в соответствии с правилами, определенными производителем эндоскопов и лечебным учреждением.**

7. Коснитесь кнопки  $\checkmark$ , чтобы вернуться в главное меню.

### **Выполнение продувки спиртом**

Если нужна только продувка спиртом, AER ENDOCLENS-NSX™ можно настроить таким образом, чтобы проводилось продувка спиртом всех подключенных каналов. Мойка и дезинфекция при продувке спиртом не выполняются, поэтому эндоскоп должны быть очищен и продезинфицирован до продувки спиртом.

#### ПРЕДУПРЕЖДЕНИЕ! *ВСЕГДА ИСПОЛЬЗУЙТЕ СРЕДСТВА ИНДИВИДУАЛЬНОЙ ЗАЩИТЫ (СИЗ): ОДЕЖДА, ПЕРЧАТКИ И ЗАЩИТНЫЕ ОЧКИ ПРИ РАБОТЕ С ЭНДОСКОПОМ, НЕЗАВИСИМО ОТ УЖЕ ВЫПОЛНЕННЫХ ПРОЦЕДУР ОЧИСТКИ.*

- 1. Убедитесь в наличии ѐмкости со спиртом в отсеке растворов и убедитесь, что спирта достаточно для выполнения продувки.
- 2. Откройте крышку и подключите эндоскоп к резервуару, используя коннекторы в соответствии со схемами подключения эндоскопа.
- 3. Закройте крышку.
- 4. В главном меню коснитесь кнопки «Подменю» (SubMenu).

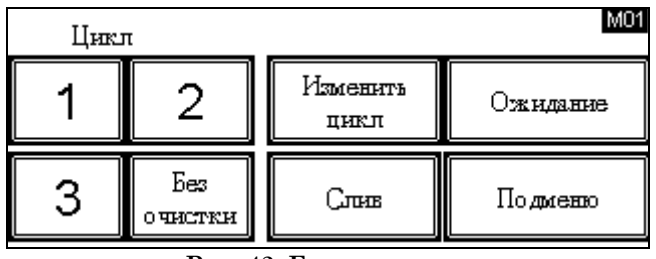

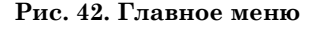

5. В подменю коснитесь кнопки «Продувка спиртом».

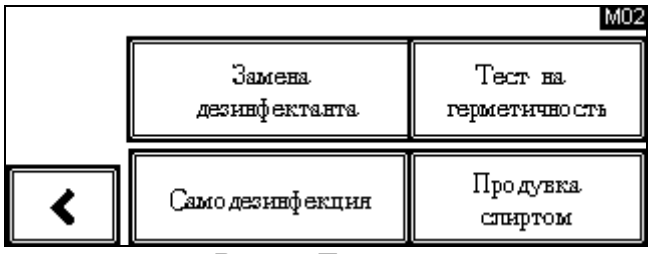

**Рис. 43. Подменю**

6. Появляется экран «Продувка спиртом», показывающий количество времени, в течение которого будет работать воздушный насос. Если текущие настройки правильны, перейдите к шагу 9.

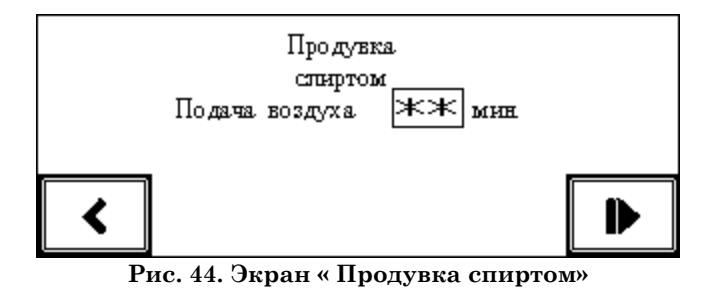

7. Чтобы изменить продолжительность подачи воздуха, коснитесь отображаемого времени. На экране появляется цифровая кнопочная панель.

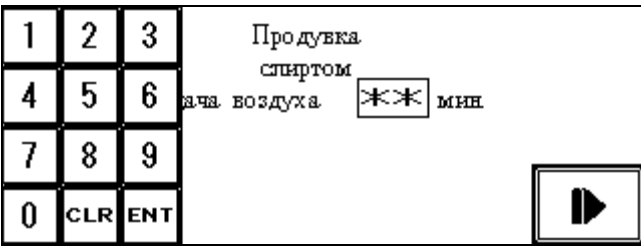

**Рис. 45. Кнопочная панель для ввода времени**

- 8. С помощью цифровой кнопочной панели введите нужное время подачи воздуха. Чтобы исправить введенные цифры, коснитесь кнопки «CLR» (Очистить) и повторно введите нужное время. Коснитесь кнопки «ENT» (Ввод) в правой нижней части кнопочной панели, чтобы принять введенные настройки. Введенное время появляется на экране, и кнопочная панель исчезает.
- 9. Коснитесь кнопки  $\bullet$ , чтобы начать продувку спиртом. Появляется экран «Выполняется продувка спиртом» (Alcohol Flush in Progress). Таймер показывает оставшееся время этой операции.
- 10. После завершения ополаскивания спиртом подаются звуковые сигналы, и появляется экран «Продувка спиртом завершена» (Alcohol Flush Complete).
- 11. Откройте крышку и осмотрите эндоскоп в резервуаре. Убедитесь, что все разъемы все еще подключены к соответствующим портам и разъемам. Если один или несколько разъемов оказались не подключенными, присоедините их и повторите продувку спиртом.
- 12. Если все разъемы подключены, отсоедините коннекторы от эндоскопа.
- 13. Если данный набор коннекторов не будет использоваться для дальнейшей обработки эндоскопов, осторожно извлеките его и поместите на хранение в соответствии с правилами своего учреждения.
- 14. Извлеките эндоскоп и поместите его на хранение или используйте в соответствии с правилами своего учреждения.
- 15. Коснитесь кнопки  $\checkmark$ , чтобы вернуть аппарат для обработки в режим ожидания.

## **Глава 4.** Редактирование циклов

### **Обзор**

*ПРЕДУПРЕЖДЕНИЕ! Перед дальнейшим использованием обработанных эндоскопов в операционной используемые циклы должны быть валидизированы в соответствии с правилами лечебного учреждения. При неправильном использовании функции редактирования AER ENDOCLENS-NSX™ могут быть созданы циклы обработки, не пригодные для эндоскопов и/или не позволяющие их эффективно дезинфицировать. Параметры цикла следует редактировать с осторожностью.*

Циклы 2, 3 и цикл «No Wash» (Без мойки) можно изменить с помощью функций редактирования. Пользовательские циклы могут быть настроены в соответствии со специфическими требованиями обработки.

На экранах «Edit Cycle» (Изменить цикл) метки в верхней части экрана представляют собой этапы цикла. Кнопки в нижней части экрана соответствуют растворам, которые используются в цикле. Можно изменить продолжительность этапов и выбирать, какие растворы будут использоваться в цикле.

### **Редактирование цикла 2**

♦ Можно изменить длительность мойки от 0 до 10 минут. Если время мойки установлено равным 0, цикл по-прежнему включает в себя этап промывки перед дезинфекцией. (Для полного устранения этапа промывки используйте «No Wash» (Без мойки).)

♦ Длительность этапа дезинфекции можно изменить в диапазоне от 5 до 90 минут.

♦ Длительность продувки воздухом можно изменить в диапазоне от 0 до 10 минут. Если время продувки воздухом установлено равным 0, функция «продувка спиртом» будет не доступна для выбора.

♦ Можно выбрать, использовать или нет моющее средство.

♦ Можно выбрать, использовать или не использовать функцию «продувка спиртом». Если выбрана продувка спиртом, аппарат вводит спирт в каналы эндоскопа в течение первых секунд продувки воздухом, продолжительность цикла не увеличивается.

### **Редактирование цикла 3**

Цикл 3 снимает ограничения, установленные для Цикла 2.

♦ Длительность мойки можно изменить в диапазоне от 0 до 10 минут. Как и в Цикле 2, если время мойки установлено равным 0, цикл по-прежнему включает в себя этап промывки перед дезинфекцией.

♦ Длительность этапа дезинфекции можно изменить в диапазоне от 0 до 90 минут. Если время этапа дезинфекции установлено равным 0, но выбрано использование дезинфицирующего средства (Disinfectant), аппарат подает дезинфицирующее средство в резервуар и возвращает его в бак без обработки инструментов. Если для этапа дезинфекции установлено время, меньшее 5 минут, аппарат для обработки выводит предупреждающее сообщение каждый раз, когда начинается этот цикл.

♦ Длительность продувки воздухом можно изменить в диапазоне от 0 до 10 минут. Если время продувки воздухом установлено равным 0, функция «продувка спиртом» будет не доступна для выбора.

♦ Можно выбрать, использовать ли моющее средство.

♦ Можно выбрать, использовать или нет дезинфицирующее средство. Если дезинфицирующее средство не используется (выбрано «No Disinfectant»), время этапа дезинфекции автоматически устанавливается равным 0, и нельзя выбрать продувку спиртом или задать время продувки воздухом. Если выбран вариант «No Disinfectant» (Без дезинфицирующего средства), аппарат предупреждает оператора при каждом запуске цикла.

♦ Можно выбрать, использовать или нет продувку спиртом. Если выбрана продувка спиртом, аппарат вводит спирт в каналы эндоскопа в течение первых секунд продувки воздухом, продолжительность цикла не увеличивается.

### **Редактирование цикла «No Wash» (Без мойки)**

♦ Длительность этапа дезинфекции можно изменить в диапазоне от 5 до 90 минут.

♦ Длительность продувки воздухом можно изменить в диапазоне от 0 до 10 минут.

♦ Можно выбрать, использовать или нет функцию «продувка спиртом». Если выбрана продувка спиртом, аппарат вводит спирт в каналы эндоскопа в течение первых секунд продувки воздухом, продолжительность цикла не увеличивается.

## **Редактирование цикла**

Чтобы изменить цикл, следуйте инструкциям, приведенным в этой главе.

1. В главном меню коснитесь кнопки «Edit Cycle» (Изменить цикл).

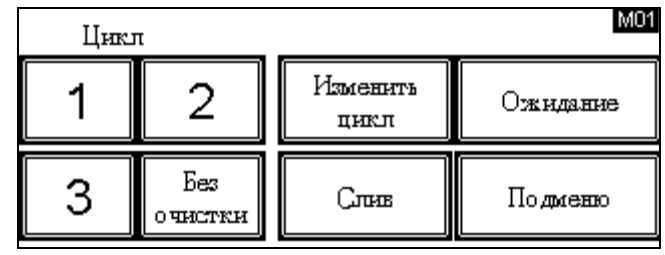

**Рис. 46. Главное меню**

2. Появляется экран «Edit Cycle» (Изменить цикл).

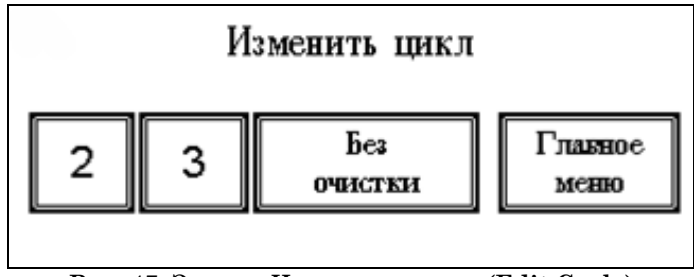

**Рис. 47. Экран «Изменить цикл» (Edit Cycle)**

- 4. Коснитесь кнопки «Main Menu» (Главное меню), чтобы вернуться в главное меню.
- 5. Коснитесь 2, 3 или «No Wash» (Без мойки), чтобы изменить параметры соответствующего цикла. Появляется экран ввода параметров. На следующем экране приведен пример внесения изменений в циклы 2 или 3. (Немного другой экран появляется, если выбран цикл «No Wash» (Без мойки).)

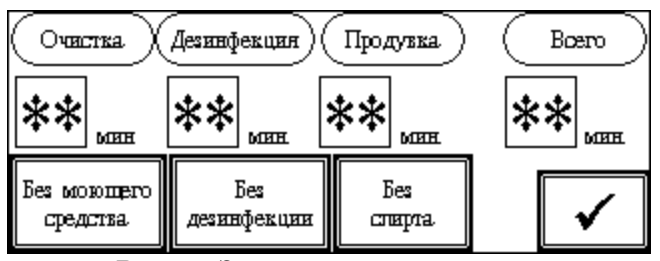

**Рис. 48. Экран ввода параметров.**

Экран ввода параметров позволяет выбрать и изменить следующие параметры цикла:

- ♦ Подача моющего средства: выключена или включена
- ♦ Этап дезинфекции: выключен или включен (относится только к Циклу 3)
- ♦ Продувка спиртом: выключено или включено

♦ Время этапа мойки: задается в диапазоне от 2 до 10 минут (0 - 10 минут для Цикла 3)

♦ Время этапа дезинфекции: задается в диапазоне от 5 до 90 минут (0 - 90 минут для Цикла 3)

♦ Время этапа продувки воздухом: Задается в диапазоне 0 - 10 минут Выбирая и вводя значения времени на экране «Edit cycle» (Изменить цикл), можно настроить цикл, соответствующий конкретным требованиям учреждения или характеристикам эндоскопа.

6. Для настройки использования (или неиспользования) в цикле моющего средства, дезинфицирующего средства и/или спирта, выбранного в шаге 4, выполните следующие действия:

> ♦ **Моющее средство:** Первоначально подача моющего средства включена («Detergent» (Моющее средство)). Чтобы отключить подачу моющего средства, коснитесь кнопки «Detergent» (Моющее средство). Цвет кнопки меняется, и на ней появляется метка «No Detergent» (Без моющего средства)", показывающая, что подача моющего средства в настоящее время отключена.

> ♦ **Дезинфекция:** Первоначально этап дезинфекции включен («Disinfectant» (Дезинфицирующее средство)). Чтобы отключить этап дезинфекции, коснитесь кнопки «No Disinfectant» (Без дезинфицирующего средства). Цвет кнопки изменяется и появляется метка «No Disinfect» (Без дезинфекции), показывающая, что этап дезинфекции отключен.

> ♦ **Продувка спиртом:** Первоначально продувка спиртом включено («Alcohol Flush» (Продувка спиртом)). Чтобы отключить, продувка спиртом, коснитесь кнопки «Alcohol Flush» (Продувка спиртом). Цвет кнопки изменяется и появляется метка «No Alcohol Flush» (Без ополаскивания спиртом), показывающая, что продувка спиртом в настоящее время отключено.

- 7. Чтобы установить продолжительность каждого этапа (этапы мойки, дезинфекции и продувки воздухом), коснитесь отображаемого времени для настраиваемого этапа. На экране появляется цифровая кнопочная панель.
- 8. Чтобы установить продолжительность каждого этапа (этапы мойки, дезинфекции и продувки воздухом), коснитесь метки для настраиваемого этапа. На экране появляется цифровая кнопочная панель.

| Продувка<br>Дезинфекцин<br>Очистка |                    |               |                | 2 |
|------------------------------------|--------------------|---------------|----------------|---|
|                                    |                    |               | b              | ճ |
| <b>MELER</b>                       | <b>MHH</b>         | <b>MELER</b>  |                | 9 |
| Bes MORITETO<br>средства           | Bes<br>дезинфекции | Бes<br>слирта | <b>CLR ENT</b> |   |

**Рис. 49. Установка времени с помощью цифровой кнопочной панели**

С помощью цифровой кнопочной панели введите нужное время для выбранного этапа. Чтобы исправить ввод, коснитесь кнопки «CLR» (Очистить) и повторно введите необходимые цифры. Коснитесь кнопки «ENT» (Ввод) в правой нижней части кнопочной панели, чтобы принять введенное значение времени. Введенное время появляется на экране под меткой этапа, и кнопочная панель исчезает. Повторите эту процедуру для оставшихся двух этапов.

Настраивая цикл, учитывайте следующие моменты:

♦ Если отключена подача моющего средства, этап мойки выполняется без моющего средства, если время этапа не будет установлено равным нулю. Задание продолжительности этапа мойки равной нулю запускает для цикла промывку перед дезинфекцией. Чтобы выполнить цикл без этапа мойки, необходимо выбрать «No Wash» (Без мойки).

♦ Если этап дезинфекции отключен (кнопка помечена как «No Disinfect» (Без дезинфекции)), этап дезинфекции не выполняется. Цикл без этапа дезинфекции НЕ дезинфицирует эндоскопы, данный цикл проводится для тестирования.

♦ Возможна ситуация, когда понадобится отключить продувку спиртом, но по-прежнему выполнять этап продувки воздухом. В этом случае установите соответствующее время для этапа продувки воздухом (Air Purge). Помните, что продувка спиртом ускоряет сушку каналов, так что этап продувки воздухом без спирта может потребовать больше времени для полного высушивания инструмента.

8. Закончив выбор вариантов подачи и настройки времени для этапов,

коснитесь кнопки  $\sqrt{\ }$ , чтобы сохранить настройки и вернуться к экрану «Edit Cycle» (Изменить цикл).

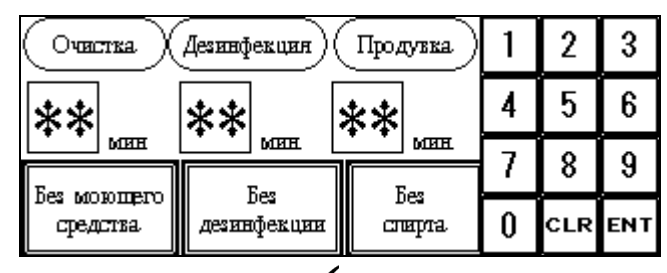

Рис. 50. Касание кнопки ◆, чтобы сохранить настройки

9. На экране «Edit Cycle» (Изменить цикл) можно коснуться метки другого цикла и выполнить редактирование, либо можно коснуться кнопки «Main Menu» (Главное меню), чтобы вернуться в главное меню.

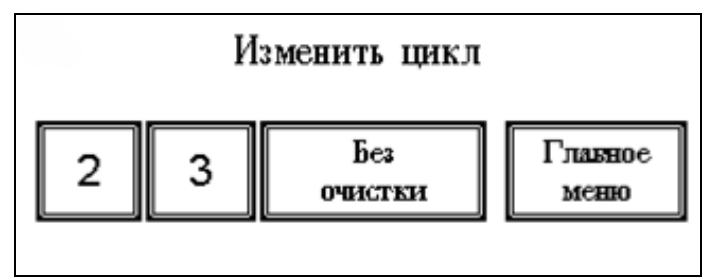

16. **Рис. 51. Экран «Edit Cycle» (Изменить)**

### **Глава 5.**

# Регламентное техническое обслуживание

## **Обзор**

Регламентное техническое обслуживание осуществляется в соответствии с описанием, приведенным в этом разделе. Оператор несет ответственность только за выполнение процедур, подробно изложенных в этом разделе. Прочие сервисные работы должны выполняться только специалистами по обслуживанию, уполномоченными ASP. Для получения дополнительной информации обратитесь к местному представителю ASP.

# **Самодезинфекция аппарата для обработки**

ASP рекомендует еженедельно выполнять самодезинфекцию аппарата. Процедура полной самодезинфекции системы должна выполняться один раз в месяц или при каждой замене водного фильтра. В промежутке между процедурами полной самодезинфекции системы следует проводить циклы стандартной самодезинфекции. Таким образом, достигается оптимальная производительность аппарата и обеспечивается постоянная дезинфекция высокого уровня эндоскопов.

## **Регламентная самодезинфекция**

### **Подготовка к стандартной самодезинфекции**

Подключите коннекторы ко всем портам камеры, кроме порта теста на герметичность.

Поместите свободные концы коннекторов в резервуар, убедившись в отсутствии их засоров и перегибов.

Не помещайте выход соединительной трубки прямо над стоком. Закройте крышку.

### **Процедура стандартной самодезинфекции**

Цикл стандартной самодезинфекции можно запустить из подменю или из экрана перевода в режим ожидания.

Для выполнения стандартной самодезинфекции, если не планируется переводить аппарат в режим ожидания:

1. В подменю коснитесь кнопки «Self-Disinfect» (Самодезинфекция).

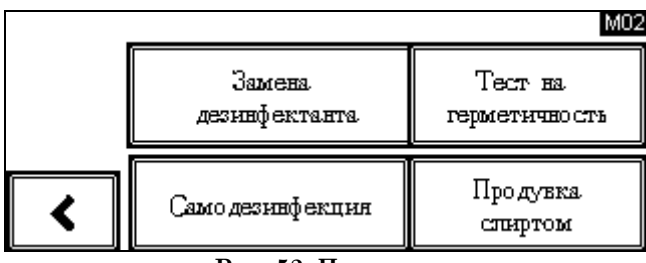

**Рис. 52. Подменю**

2. На экране выбора коснитесь кнопки «Routine Self-Disinfection» (Регламентная самодезинфекция).

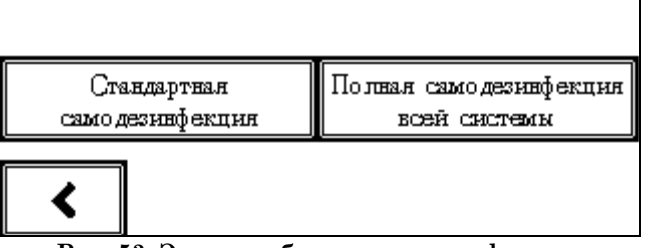

**Рис. 53. Экран выбора самодезинфекции**

3. Коснитесь значений «5 Min» (5 мин), «15 Min» (15 мин) или «30 Min» (30 мин), чтобы выбрать время воздействия, в зависимости от правил лечебного учреждения. Выбранное время отражает время экспозиции, полное время цикла самодезинфекции превышает заданное.

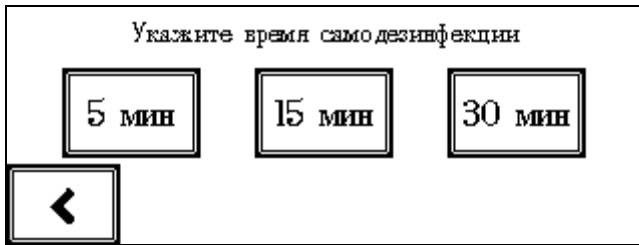

**Рис. 54. Выбор времени самодезинфекции**

4. На экране «Запуск стандартной самодезинфекции» (Routine Self-

Disinfection Start) коснитесь кнопки  $\blacksquare$ , чтобы запустить цикл, или кнопки , чтобы вернуться в главное меню.

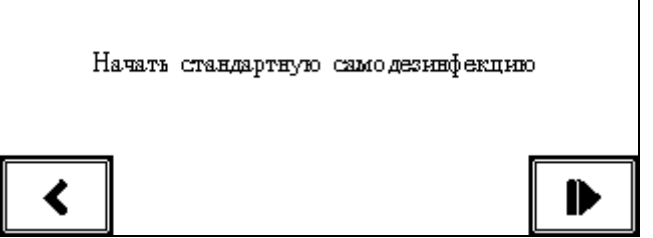

**Рис. 55. Экран « Запуск** стандартной **самодезинфекции » (Start Routine Self-Disinfection)**

5. Во время выполнения цикла отображается экран «Routine Self-Disinfection progress» (Выполнение стандартной самодезинфекции). Аппарат для обработки сначала промывает резервуар и сливает жидкость, а затем запускает циркуляцию дезинфицирующего средства через все внутренние трубки в течение выбранного времени. В конце выбранного времени воздействия аппарат возвращает дезинфицирующее средство в бак, промывает резервуар и продувает трубки воздухом.

6. После завершения цикла дисплей показывает, что цикл стандартной самодезинфекции завершен.

7. С помощью чистой сухой ткани протрите крышку, резервуар и корпус.

### **Полная самодезинфекция системы**

*ПРЕДУПРЕЖДЕНИЕ! ВСЕГДА ИСПОЛЬЗУЙТЕ СРЕДСТВА ИНДИВИДУАЛЬНОЙ ЗАЩИТЫ (СИЗ): ОДЕЖДА, ХИМИЧЕСКИ СТОЙКИЕ ПЕРЧАТКИ И ЗАЩИТНЫЕ ОЧКИ. РАСТВОРЫ, ИСПОЛЬЗУЕМЫЕ В AER ENDOCLENS-NSX™, МОГУТ ВЫЗВАТЬ РАЗДРАЖЕНИЕ ГЛАЗ И КОЖИ, А ТАКЖЕ РАЗВИТИЕ АЛЛЕРГИЧЕСКОЙ РЕАКЦИИ. ПРИ ИСПОЛЬЗОВАНИИ ЭТИХ РАСТВОРОВ ПОЛЬЗУЙТЕСЬ ИНСТРУКЦИЯМИ ПО ТЕХНИКЕ БЕЗОПАСНОСТИ, ПРЕДОСТАВЛЕННЫМИ ПРОИЗВОДИТЕЛЕМ.*

Полная самодезинфекция системы должна выполняться перед каждой заменой картриджа водяного фильтра. Полная самодезинфекция системы также должна выполняться после простоя аппарата для обработки в течение длительного периода, например, нескольких недель и более. Таким образом, достигается оптимальная производительность аппарата и обеспечивается постоянная дезинфекция высокого уровня эндоскопов. Аппарат выводит сообщение, напоминающее о необходимости выполнения полной самодезинфекции системы.

#### *ПРЕДУПРЕЖДЕНИЕ! НЕВЫПОЛНЕНИЕ САМОДЕЗИНФЕКЦИИ МОЖЕТ ПРИВЕСТИ К ЗАГРЯЗНЕНИЮ АППАРАТА ИЛИ РОСТУ БАКТЕРИЙ, А ТАКЖЕ НЕПРАВИЛЬНОЙ ДЕЗИНФЕКЦИИ ЭНДОСКОПОВ ВПОСЛЕДСТВИИ.*

#### **Подготовка к полной самодезинфекции системы**

- **ВНИМАНИЕ. Выполнение полной самодезинфекции системы без коннекторов, подключенных к каждому порту камеры, может привести к повреждению AER ENDOCLENS-NSX™ и неправильной самодезинфекции аппарата.**
- **ВНИМАНИЕ. Извлеките все эндоскопы и другое оборудование из аппарата до выполнения этой процедуры. Процесс полной самодезинфекции системы не предназначен для дезинфекции эндоскопов и других устройств.**
- 1. Подключите коннекторы ко всем портам резервуара, кроме порта теста на герметичность. Поместите свободные концы коннекторов в резервуар, убедившись в отсутствии засоров и перегибов. Не помещайте выход соединительной трубки прямо над отверстием слива.
- 2. Перед началом процедуры полной самодезинфекции системы убедитесь в доступности следующих элементов:
	- ♦ Новый картридж водного фильтра
	- ♦ Контейнер или ведро вместимостью не менее 2,5 литров жидкости
	- ♦ Чистая ткань или полотенца
	- ♦ Одноразовые химически стойкие перчатки

### **Процедура полной самодезинфекции системы**

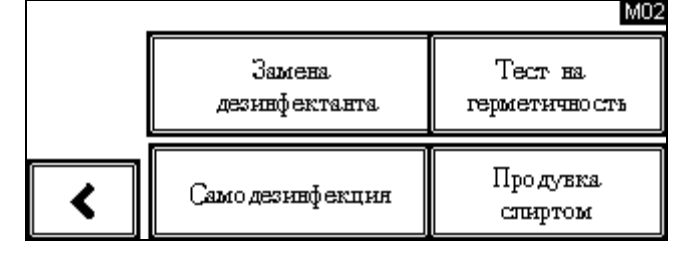

1. В подменю коснитесь кнопки «Самодезинфекция» (Self-Disinfect).

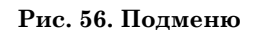

2. На экране выбора коснитесь кнопки «Полная самодезинфекция системы» (Full System Self-Disinfection).

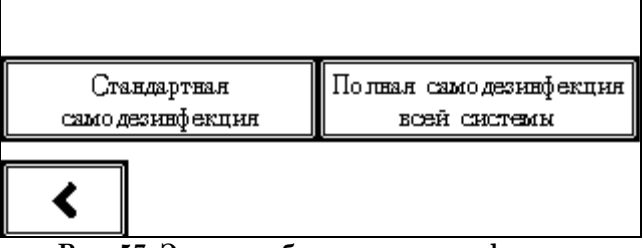

**Рис. 57. Экран выбора самодезинфекции**

3. Появляется экран «Полная самодезинфекция системы» (Full System Self-Disinfection). По умолчанию время полной самодезинфекции системы составляет 20 минут. Время дезинфекции можно задать в диапазоне 1-90 минут. Рекомендованным минимальным временем является двадцать минут.

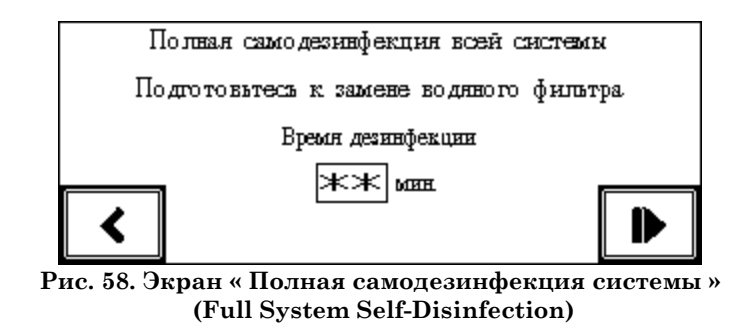

Чтобы изменить время дезинфекции, коснитесь времени на дисплее, после чего появится экран настроек.

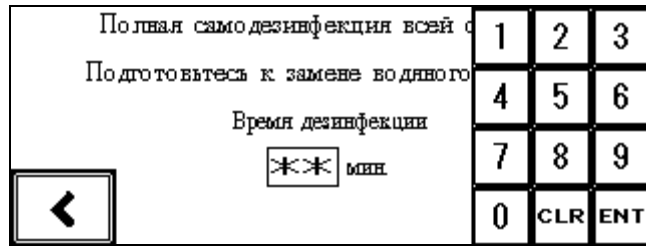

**Рис. 59. Цифровая кнопочная панель**

С помощью цифровой кнопочной панели введите нужное время полной самодезинфекции системы. Чтобы исправить ввод, коснитесь кнопки «CLR» (Очистить) и повторно введите все цифры. Коснитесь кнопки «ENT» (Ввод) в правой нижней части кнопочной панели, чтобы принять введенное значение времени. Введенное время появляется на экране и кнопочная панель исчезает. Введенное время — это время, в течение которого водный контур и шланги подвергаются воздействию дезинфицирующего средства. Этот параметр времени не включает время для замены дезинфицирующего средства и картриджа водного фильтра.

Коснитесь кнопки , чтобы запустить полную самодезинфекцию системы.

На экране отображаются инструкции. Перед нажатием кнопки  $\sum_{\text{BMI}(\text{OMH}^{\text{H}})}$ требуемые действия в соответствующем порядке. Касание кнопки  $\boxtimes$  (если она присутствует) позволяет вернуться в главное меню.

4. Появляется экран «Close the lid» (Закройте крышку). Закройте крышку и выключите клапан подачи воды. Касание кнопки  $\boxtimes$  позволяет вернуться

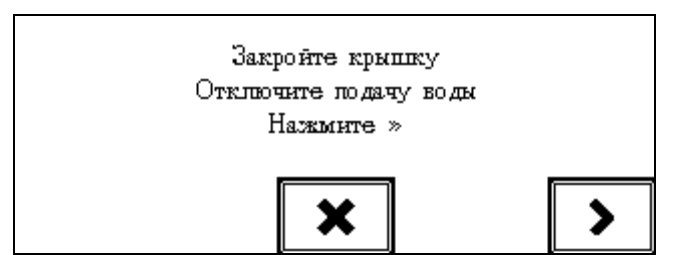

в предыдущий экран. Для продолжения коснитесь кнопки  $\sum$ .

**Рис. 60. Экран « Закройте крышку » (Close the lid)**

5. Появляется следующий экран с инструкциями. Поместите ведро или контейнер под клапан подачи воды и отсоедините водопроводный шланг от клапана подачи воды. Снятие шланга с клапана может привести к разливу небольшого количества воды. Присоедините водопроводного шланга к порту самодезинфекции на задней панели корпуса. Для

продолжения коснитесь кнопки .

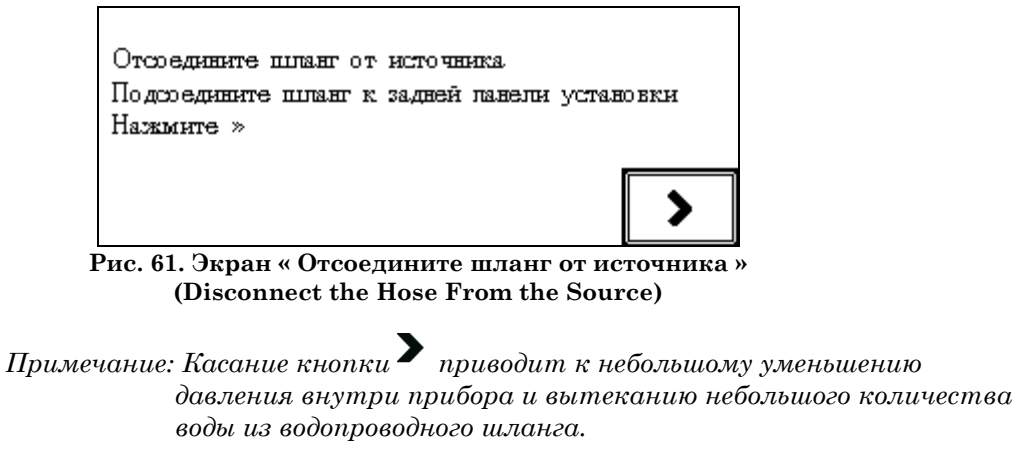

6. Для продолжения на экране «Full System Disinfection» (Полная дезинфекция системы) коснитесь кнопки $\sum$ .

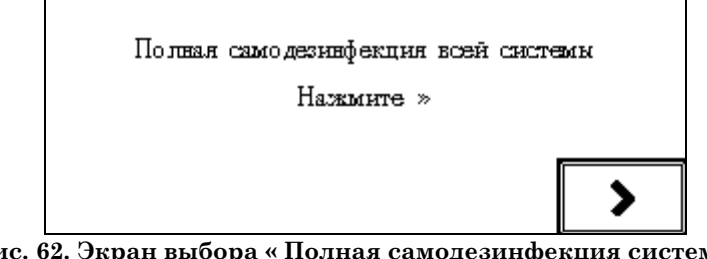

**Рис. 62. Экран выбора « Полная самодезинфекция системы » (Full System Self-Disinfection)**

- 7. Во время циркуляции дезинфицирующего средства по водному контуру аппарата выводится сообщение «Подача дезинфектанта» (Transferring Disinfectant).
- 8. Во время выполнения процесса выводится сообщение «Полная самодезинфекция системы» (Full System Self-Disinfection). Отображается оставшееся время.

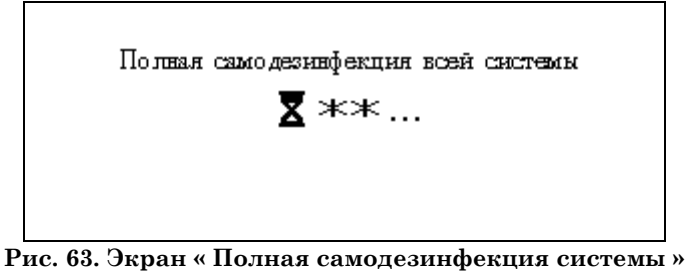

**(Full System Self-Disinfection)**

9. После завершения процесса полной самодезинфекции системы появляется сообщение «Disconnect the hose from the back of the system» (Отсоедините шланг от задней панели системы). Поместите контейнер или ведро ниже порта самодезинфекции и отсоедините водопроводный шланг от порта самодезинфекции и присоедините шланг к клапану подачи воды. Небольшое количество дезинфицирующего средства может вылиться из водопроводного шланга при его отсоединении от порта самодезинфекции.

Для продолжения коснитесь кнопки $\sum$ 

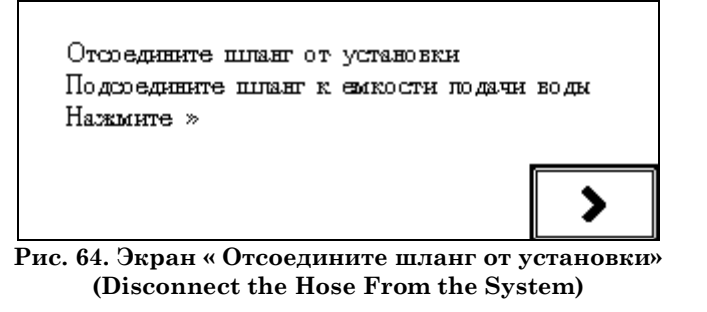

10. Появляется экран «Включите подачу воды» (Turn on the water supply). Включите клапан подачи воды. Для продолжения коснитесь кнопки

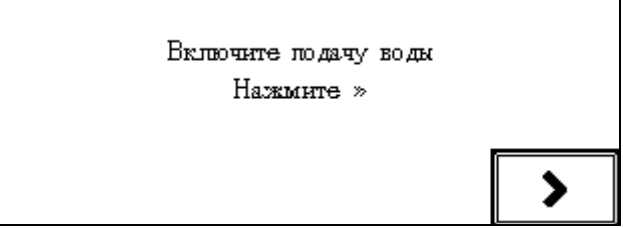

**Рис. 65. Экран « Включите подачу воды » (Turn on the water supply)**

11. На экране «Запуск утилизации дезинфицирующего средства» (Start

Disinfectant Disposal) для продолжения работы коснитесь кнопки . Начинается процесс утилизации дезинфицирующего средства.

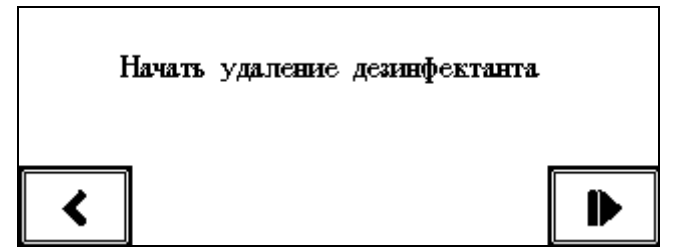

**Рис. 66. Экран «Запуск утилизации дезинфицирующего средства» (Start Disinfectant Disposal)**

- 12. Появляется экран «Удаление дезинфектанта» (Disposing of Disinfectant). Таймер показывает оставшееся время операции. Дезинфицирующее средство утилизируется, и резервуар и ѐмкость для дезинфицирующего средства промываются водой.
- 13. Касание кнопки  $\boxtimes$  отменяет процесс и позволяет вернуться в главное меню. Если решено отменить процесс, все дезинфицирующее средство, оставшееся на данный момент, следует удалить, а картридж водного фильтра необходимо заменить.

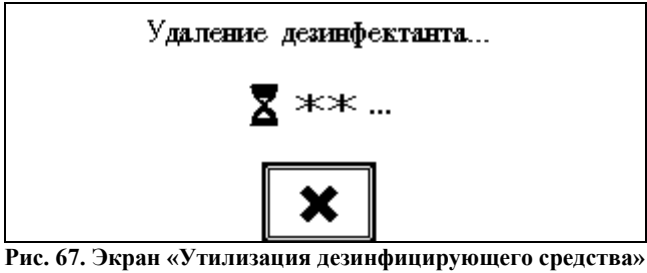

**(Disposing of Disinfectant)**

14. После завершения утилизации дезинфицирующего средства появляется сообщение «Замените водный фильтр» (Replace Water Filter). **Не касайтесь** 

**кнопки до завершения действий по замене фильтра, описанных в следующем разделе.**

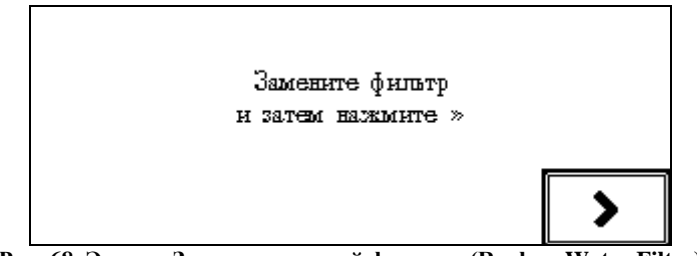

**Рис. 68. Экран «Замените водный фильтр» (Replace Water Filter)**

# **Замена картриджа водного фильтра**

Заменяйте водный фильтр при каждом выполнении полной самодезинфекции системы. В зависимости от качества воды потребность в замене водного фильтра может возникать чаще. Замена водного фильтра требует последовательного выполнения пяти задач:

♦ Выполните цикл полной самодезинфекции системы, описанный в предыдущем разделе.

- ♦ Слейте воду из корпуса фильтра.
- ♦ Снимите использованный картридж водного фильтра.
- ♦ Установите новый картридж водного фильтра.
- ♦ Продуйте воздухом водный контур.

### **Слив воды из корпуса фильтра**

#### *ПРЕДУПРЕЖДЕНИЕ! НАДЕНЬТЕ СРЕДСТВА ИНДИВИДУАЛЬНОЙ ЗАЩИТЫ, В ТОМ ЧИСЛЕ ХИМИЧЕСКИ СТОЙКИЕ ПЕРЧАТКИ, ХАЛАТ, ЗАЩИТНЫЕ ОЧКИ И/ИЛИ МАСКУ/ПРЕДОХРАНИТЕЛЬНЫЙ ЩИТОК.*

- 1. Выключите клапан подачи воды.
- 2. Поместите пустой контейнер или ведро прямо под корпус водного фильтра. Контейнер или ведро необходимы для предотвращения разлива воды на пол.

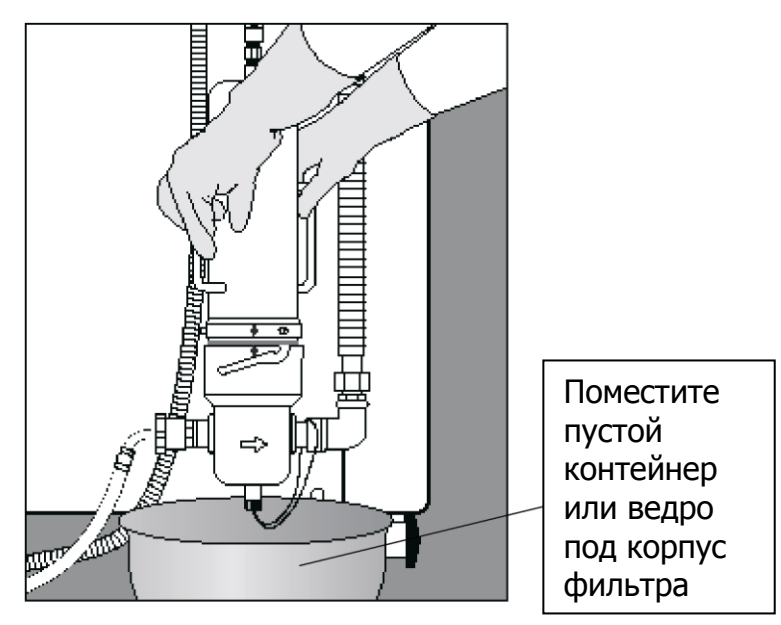

**Рис. 69. Установка пустого контейнера под корпусом фильтра**

3. Положите на пол рядом чистое полотенце. Чистая поверхность необходима для защиты частей фильтра от загрязнений.

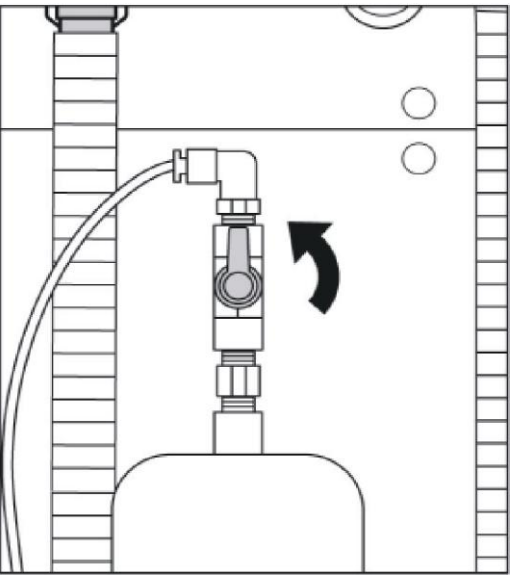

**Рис. 70. Поворот ручки клапана продувки воздухом, чтобы открыть клапан**

3. Поверните вверх клапан продувки воздухом, чтобы открыть клапан

#### **ВНИМАНИЕ! Вода в корпусе фильтра находится под давлением. Открывайте клапан продувки воздухом медленно, чтобы уменьшить давление и избежать разлива воды.**

- 4. Когда давление воды в корпусе фильтра сброшено, медленно открутите сливную пробку в основании корпуса фильтра.
- 5. Вода из корпуса фильтра стечет через штуцер пробки слива.
- 6. Когда вода перестанет течь, поверните ручку клапана продувки воздухом в горизонтальное положение, чтобы закрыть клапан.

#### **ВНИМАНИЕ! Если этот клапан оставить открытым, вода начнет выливаться при открытии клапана подачи воды.**

- 7. Проверьте отсутствие загрязнений и повреждений уплотнительного резинового кольца. При необходимости очистите или замените уплотнительное кольцо. Если уплотнительное кольцо отсутствует или повреждено, вода будет протекать.
- 8. Установите обратно сливную пробку в основании корпуса фильтра и вручную затяните ее.

## **Извлечение фильтра**

1. Возьмитесь за две ручки на корпусе фильтра и поверните цилиндр против часовой стрелки на четверть оборота. Поднимите цилиндр и снимите его. Положите цилиндр на чистое полотенце или чистую поверхность.

#### **ВНИМАНИЕ. Цилиндр корпуса фильтра считается загрязненным, если он окажется на полу. Всегда кладите его на чистую поверхность.**

2. Выньте использованный картридж водного фильтра. Поверните его на четверть оборота против часовой стрелки, пока два выступа не выйдут из своих пазов и картридж не освободится. Поднимите картридж фильтра над основанием.

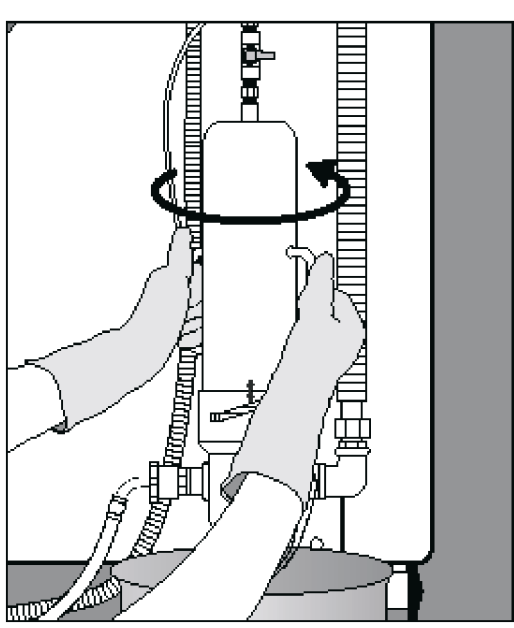

**Рис. 71. Поворот картриджа фильтра против часовой стрелки, чтобы освободить его**

3. Утилизируйте использованный картридж фильтра в соответствии с правилами учреждения.

## **Установка фильтра**

- 1. Перчатки, использованные для удаления фильтра, считаются загрязненными, и если их не сменить, то таковым следует считать и новый фильтр. Наденьте новые перчатки.
- 2. Выньте новый картридж фильтра из упаковки. Смочите уплотнительное кольцо чистой водой.
- 3. Держите картридж фильтра уплотнительным кольцом вниз. Расположите выступы так, как показано на рисунке, и вставьте картридж фильтра в основание корпуса фильтра.

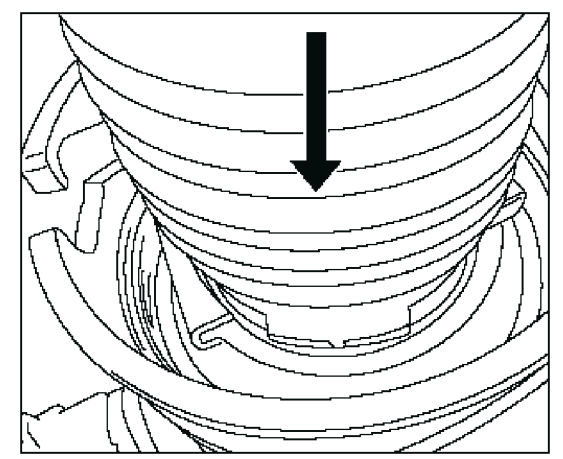

**Рис. 72. Размещение выступов фильтра и вставка фильтра в основание**

4. Поверните картридж фильтра против часовой стрелки, пока выступы не зайдут в пазы и не остановятся. Если оба выступа картриджа фильтра (передний и задний) не зайдут в пазы, фильтр не будет правильно работать.

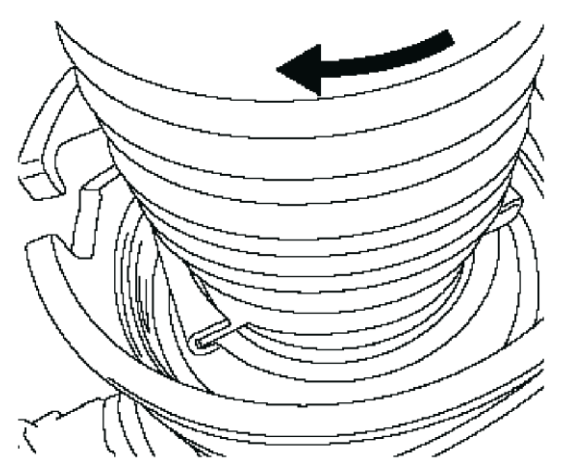

**Рис. 73. Поворот картриджа фильтра, чтобы выступы зашли в пазы**

5. Поместите цилиндр над картриджем фильтра и совместите его с основанием, чтобы два фиксирующих штифта (передний и задний) зашли в соответствующие канавки. Возьмитесь за ручки и поверните цилиндр по часовой стрелке до упора.

*Примечание: Когда цилиндр прикреплен к основанию, направленная вниз стрелка на цилиндре совмещается со стрелкой вверх на основании.*

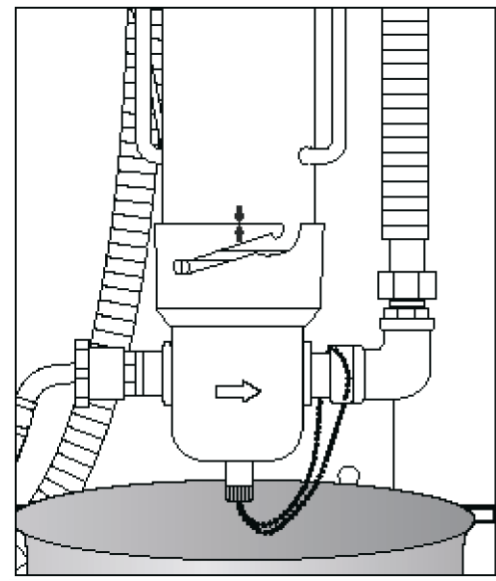

**Рис. 74. Стрелки на основании и цилиндре должны совпасть**

- 6. Проверьте:
	- ♦ Сливная пробка плотно завинчена.
	- ♦ Клапан продувки воздухом закрыт (находится горизонтально).
	- ♦ Цилиндр фильтра закреплен на основании (стрелки совмещены).
- 7. Включите клапан подачи воды. Убедитесь в отсутствии утечек в водопроводном шланге или в корпусе фильтра.
- 8. На экране «Replace Water Filter» (Замените водный фильтр), коснитесь кнопки >. Появится главное меню.

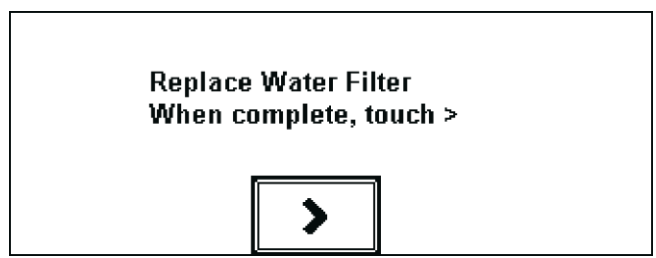

**Рис. 75. Экран «Replace Water Filter» (Замените водный фильтр)**

9. Продуйте воздухом водный контур, выполнив действия, приведенные в следующем разделе.

## **Продувка воздухом водного контура**

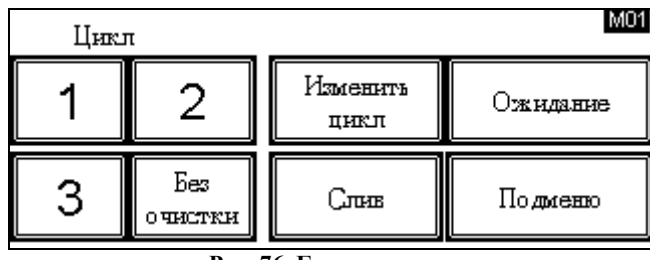

1. В главном меню коснитесь кнопки «SubMenu» (Подменю).

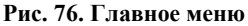

2. В подменю коснитесь кнопки «Тест на герметичность» (Leak Test). Эта процедура позволяет воде проходить через фильтр.

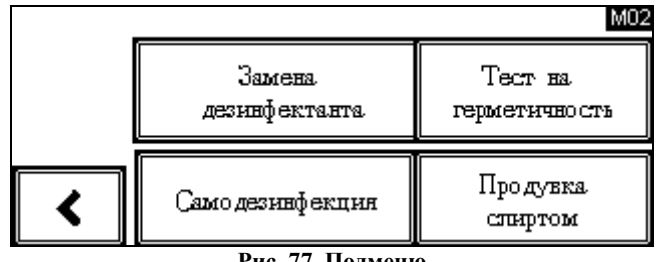

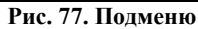

3. На экране «Теста на герметичность» (Endoscope Leak Test) коснитесь кнопки  $\blacktriangleright$ , чтобы продолжить работу. Не подключайте эндоскоп.

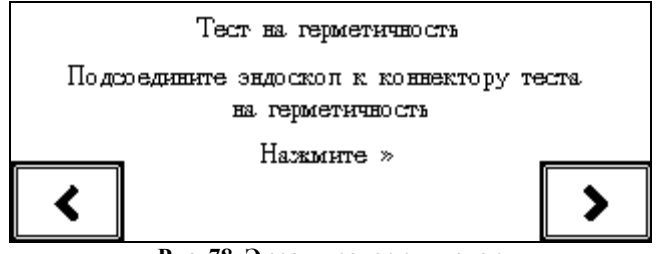

**Рис. 78. Экран проверки утечек**

- 4. Появляется экран «Тест на герметичность» (Leak Test), и вода начнет заполнять резервуар.
- 5. Одной рукой направьте трубку вентиляции в контейнер сточных вод. Другой рукой откройте клапан продувки воздухом.
- 6. Сначала из вентиляционной трубки выходит воздух, затем появляется вода. Для полного освобождения от воздуха необходимо дать вытечь примерно 500 мл воды.
- 7. Закройте клапан продувки воздухом.
- 8. Поместите конец вентиляционной трубки в отверстие в основании корпуса фильтра.
- 9. Утилизируйте грязную воду из контейнера в соответствии с правилами учреждения и с соблюдением необходимых мер безопасности, а затем снимите перчатки. Теперь цикл полной самодезинфекции системы и замена водного фильтра выполнены.
- 10. Осушите резервуар, используя подсказки на электронном дисплее для проверки утечек
- 11. Если для получения доступа к фильтру аппарат перемещали, то верните его в первоначальное положение. Если горизонтальное расположение аппарата потеряно, повторите действия по его выравниванию.
- 12. Заполните бак для дезинфицирующего средства, выполняя действия, перечисленные в разделе Заправка дезинфицирующего средства далее в этой главе.
- 13. Закончив, с помощью чистой сухой ткани протрите крышку, резервуар и корпус.

## **Замена растворов**

В AER ENDOCLENS-NSX ™ для обработки эндоскопов используется три раствора: моющее средство, дезинфицирующее средство и спирт. Замена этих растворов подробно описана в следующем разделе. Обратитесь к местному представителю ASP, чтобы заказать дезинфицирующее и моющее средства. **Использование любых других моющих средств, дезинфицирующих средств или спирта, не утверждѐнных для использования в AER ENDOCLENS-NSX™, может привести к потере гарантийного обслуживания и поломке аппарата.** Для использования с AER ENDOCLENS-NSX™ были утверждены следующие продукты:

**Моющее средство:** Ферментное моющее средство CIDEZYME® GI. Мультиферментное моющее средство CIDEZYME® XTRA Щелочное моющее средство ADAPTACLEAN®

**Дезинфицирующее средство:** дезинфицирующий раствор CIDEX® OPA

**Спирт:** 70% изопропиловый или этиловый спирт

*ПРЕДУПРЕЖДЕНИЕ! РАЗЛИВЫ МОЮЩЕГО ИЛИ ДЕЗИНФИЦИРУЮЩЕГО СРЕДСТВА СЛЕДУЕТ УСТРАНЯТЬ НЕМЕДЛЕННО. СОБЛЮДАЙТЕ МЕРОПРИЯТИЯ ПО УСТРАНЕНИЮ РАЗЛИВОВ, РЕКОМЕНДОВАННЫЕ В ПАСПОРТЕ БЕЗОПАСНОСТИ ВЕЩЕСТВА (MSDS) И ПРИНЯТЫЕ В ВАШЕМ УЧРЕЖДЕНИИ.*

Если растворы нужно заменить, следуйте инструкциям, приведенным в этом разделе. Замена каждого раствора состоит из разных этапов, поэтому

убедитесь, что используется процедура, соответствующая заменяемому раствору (дезинфицирующее средство или моющее средство или спирт).

## **Замена моющего средства**

Чтобы заменить моющее средство, выполните следующие действия:

#### *ПРЕДУПРЕЖДЕНИЕ! НОСИТЕ СРЕДСТВА ИНДИВИДУАЛЬНОЙ ЗАЩИТЫ, В ТОМ ЧИСЛЕ ХИМИЧЕСКИ СТОЙКИЕ ПЕРЧАТКИ, ХАЛАТ, ЗАЩИТНЫЕ ОЧКИ И/ИЛИ МАСКУ/ПРЕДОХРАНИТЕЛЬНЫЙ ЩИТОК.*

- 1. Откройте дверь отсека для ѐмкостей.
- 2. Поместите в отсек и на пол чистые полотенца для своевременного впитывания пролитой жидкости.
- 3. На разъеме трубки, прикрепленной к колпачку ѐмкости моющего средства, есть кнопка отсоединения. Нажмите кнопку, чтобы освободить разъем, и снимите трубку с колпачка.
- 4. Положите трубку на чистое полотенце и выньте использованную ѐмкость из отсека. Снимите колпачок и трубку с использованной ѐмкости.
- 5. Откройте новую ѐмкость моющего средства и используйте ее крышку, чтобы закрыть использованную ѐмкость.
- 6. Поместите трубку внутрь новой ѐмкости и плотно завинтите колпачок, убедившись в его герметичности.
- 7. Снова подключите трубку к крышке ѐмкости моющего средства. Нажмите на разъем в направлении книзу до его остановки и щелчка. Осторожно потяните за трубку, чтобы убедиться в ее подключении.
- 8. Установите ѐмкость внутрь отсека, убедившись, что трубки не защемлены.
- 9. Вытрите пролитую жидкость и утилизируйте полотенца и использованную ѐмкость в соответствии с правилами учреждения.

## **Заправка ѐмкости спиртом**

Для пополнения спирта в ѐмкости выполните следующие действия:

*ПРЕДУПРЕЖДЕНИЕ! НОСИТЕ СРЕДСТВА ИНДИВИДУАЛЬНОЙ ЗАЩИТЫ, В ТОМ ЧИСЛЕ ХИМИЧЕСКИ СТОЙКИЕ ПЕРЧАТКИ, ХАЛАТ, ЗАЩИТНЫЕ ОЧКИ И/ИЛИ МАСКУ/ПРЕДОХРАНИТЕЛЬНЫЙ ЩИТОК.*

*ПРЕДУПРЕЖДЕНИЕ! ИСПОЛЬЗУЙТЕ ТОЛЬКО 70% ИЗОПРОПИЛОВЫЙ ИЛИ ЭТИЛОВЫЙ СПИРТ. ЕСЛИ РЕЗЕРВУАР ДЛЯ СПИРТА ЗАПОЛНЕН НЕ СПИРТОМ НАДЛЕЖАЩЕГО КАЧЕСТВА, А ДРУГОЙ ЖИДКОСТЬЮ, ЭФФЕКТИВНОСТЬ УДАЛЕНИЯ ВОДЫ ИЗ КАНАЛОВ ЭНДОСКОПА МОЖЕТ СНИЗИТЬСЯ. НАЛИЧИЕ ОСТАТОЧНОЙ ВОДЫ МОЖЕТ ПРИВЕСТИ К РОСТУ БАКТЕРИЙ, КОТОРЫЕ МОГУТ ЗАГРЯЗНИТЬ ЭНДОСКОП.*

- 1. Откройте дверь отсека для ѐмкостей.
- 2. Поместите в корпус и на пол чистые полотенца для своевременного впитывания пролитой жидкости.
- 3. На разъеме трубки, прикрепленной к колпачку ѐмкости спирта, есть кнопка отсоединения. Нажмите кнопку, чтобы освободить разъем, и снимите трубку с колпачка.
- 4. Положите трубку на чистое полотенце и выньте ѐмкость со спиртом из отсека.
- 5. Отвинтите крышку ѐмкости со спиртом и положите ее на чистое полотенце.
- 6. Откройте контейнер со спиртом и заполните ѐмкость. Ёмкость вмещает 500 мл спирта.
- 7. Установите на место крышку ѐмкости со спиртом. Закройте крышкой контейнер со спиртом.
- 8. Снова присоедините трубку к штуцеру на крышке ѐмкости со спиртом. Нажмите на разъем в направлении книзу до щелчка.
- 9. Установите ѐмкость со спиртом обратно внутрь отсека, убедившись, что трубки не защемлены.
- 10. Вытрите пролитую жидкость и утилизируйте полотенца в соответствии с правилами учреждения.

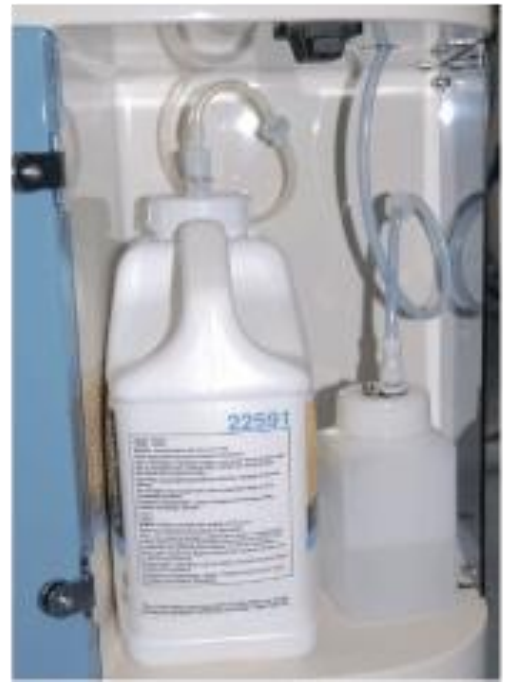

**Рис. 79. Установленные ѐмкости с моющим средством и спиртом**

## **Утилизация дезинфицирующего средства**

#### *ПРЕДУПРЕЖДЕНИЕ! НОСИТЕ СРЕДСТВА ИНДИВИДУАЛЬНОЙ ЗАЩИТЫ, В ТОМ ЧИСЛЕ ХИМИЧЕСКИ СТОЙКИЕ ПЕРЧАТКИ, ХАЛАТ, ЗАЩИТНЫЕ ОЧКИ И/ИЛИ МАСКУ/ПРЕДОХРАНИТЕЛЬНЫЙ ЩИТОК.*

При необходимости замены дезинфицирующего средства выполните следующие действия:

1. В главном меню коснитесь кнопки «SubMenu» (Подменю).

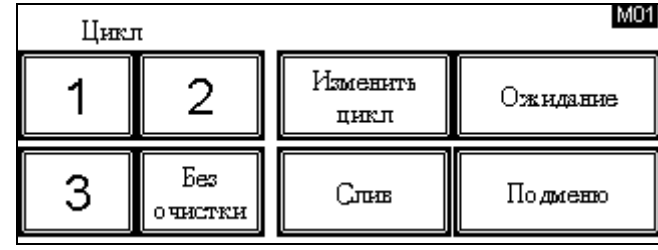

**Рис. 80. Главное меню**

2. В подменю коснитесь кнопки «Замена дезинфектанта» (Replace Disinfectant).

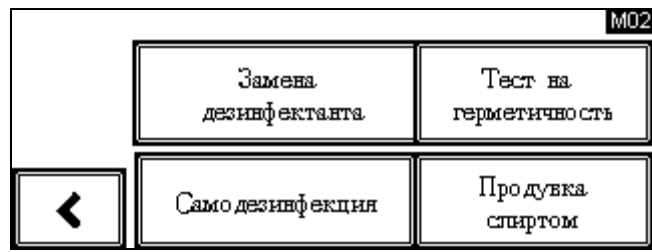

**Рис. 81. Подменю**

3. В меню выбора коснитесь кнопки «Слить дезинфектант» (Drain Disinfectant).

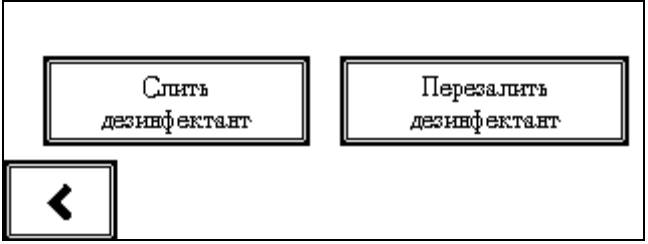

**Рис. 82. Меню выбора действия с дезинфицирующим средством**

4. При появлении экрана «Запуск утилизации дезинфицирующего средства»

 $(Start Disinfectant Disposed)$  коснитесь кнопки  $\blacksquare$ , чтобы утилизировать дезинфицирующее средство.

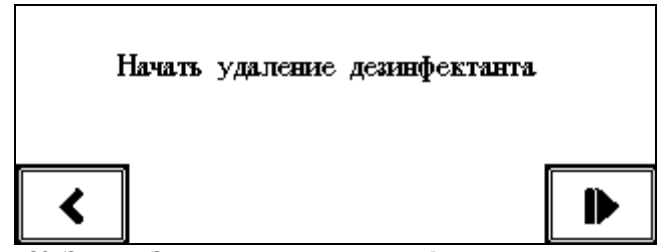

**Рис. 83. Экран «Запуск утилизации дезинфицирующего средства» (Start Disinfectant Disposal)**

5. Появляется надпись «Disposing of Disinfectant» (Утилизация дезинфицирующего средства), и бак для дезинфицирующего средства опустошается с помощью насоса. На экране отображается оставшееся время этой операции.

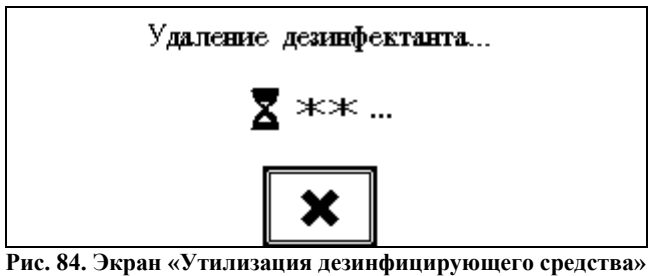

**(Disposing of Disinfectant)**

6. По истечении времени утилизации подается звуковой сигнал и появляется экран «Проверьте утилизацию дезинфицирующего средства» (Check Disinfectant Disposal). Для продолжения коснитесь кнопки $\blacktriangleright$ .

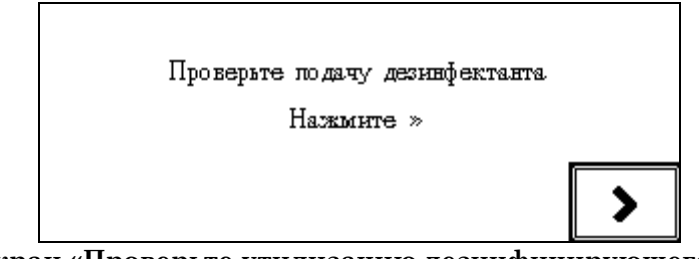

**Рис. 85. Экран «Проверьте утилизацию дезинфицирующего средства» (Check Disinfectant Disposal)**

7. Появляется экран «Вытекает ли дезинфицирующее средство из носика?» (Is disinfectant flowing from the spout?). Если жидкость все еще вытекает из носика в резервуар, коснитесь кнопки «Yes» (Да)", и снова появится экран «Запуск утилизации дезинфицирующего средства» (Start Disinfectant Disposal), позволяя повторить шаги 4 - 7.

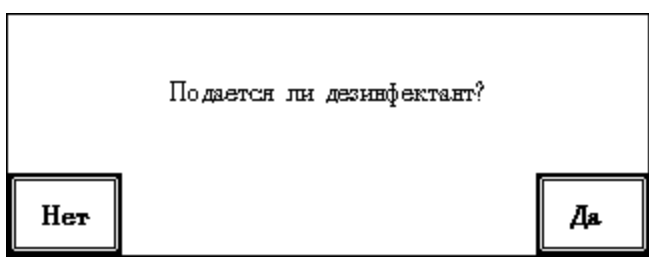

**Рис. 86. Сообщение «Is disinfectant flowing from the spout?» (Вытекает ли дезинфицирующее средство из носика?)**

8. Если жидкость не вытекает из трубки дезинфицирующего средства, коснитесь кнопки «No» (Нет). Появляется главное меню. На этом утилизация дезинфицирующего средства закончена. Чтобы пополнить бак для дезинфицирующего средства, обратитесь к следующему разделу, *Заправка бака для дезинфицирующего средства*.

# **Заправка бака для дезинфицирующего средства**

#### *ПРЕДУПРЕЖДЕНИЕ! НОСИТЕ СРЕДСТВА ИНДИВИДУАЛЬНОЙ ЗАЩИТЫ, В ТОМ ЧИСЛЕ ХИМИЧЕСКИ СТОЙКИЕ ПЕРЧАТКИ, ХАЛАТ, ЗАЩИТНЫЕ ОЧКИ И/ИЛИ МАСКУ/ПРЕДОХРАНИТЕЛЬНЫЙ ЩИТОК.*

Чтобы заполнить бак для дезинфицирующего средства после дренирования или выполнения полной самодезинфекции системы, выполните следующие действия:

1. В главном меню коснитесь кнопки «SubMenu» (Подменю).

| Цикл |                        |                  | MO1      |
|------|------------------------|------------------|----------|
|      |                        | Изменить<br>цикл | Ожидание |
| З    | Без<br><b>O HECTRH</b> | Слив             | Подменю  |

**Рис. 87. Главное меню**

2. В подменю коснитесь кнопки «Replace Disinfectant» (Заменить дезинфицирующее средство).

| Замена<br>дезинфектанта | Тест на<br>герметичность |
|-------------------------|--------------------------|
| Самодезинфекция         | Продувка<br>слиртом      |

**Рис. 88. Подменю**

3. На экране выбора коснитесь кнопки «Refill Disinfectant» (Пополнить дезинфицирующее средство).

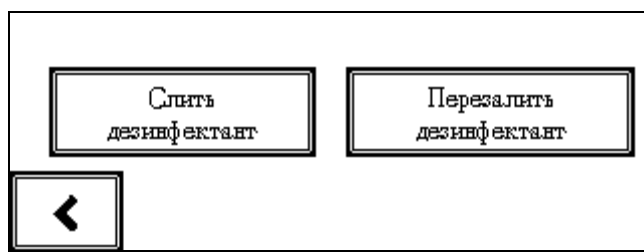

**Рис. 89. Экран выбора действия с дезинфицирующим средством**

4. На экране «Disinfectant Replacement» (Замена дезинфицирующего средства) для продолжения работы коснитесь кнопки .

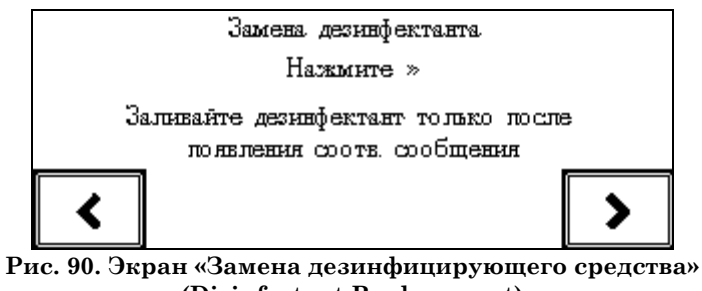

**(Disinfectant Replacement)**

- **5.** Пока аппарат готовится к приему нового дезинфицирующего средства, появляется символ ожидания. **Не заливайте дезинфицирующее средство в резервуар, пока отображается этот символ.**
- 6. Когда аппарат готов к приему дезинфицирующего средства, появляется экран «Pour Disinfectant into the Basin» (Залейте дезинфицирующее

средство в резервуар). Для продолжения коснитесь кнопки  $\blacktriangleright$ . Откройте первую ёмкость с дезинфицирующим средством и медленно вылейте её в резервуар. Заливайте жидкость в переднюю, часть резервуара, постарайтесь не ошибиться и не попасть в отверстие слива при переполнении. Избегайте разбрызгивания жидкости вне резервуара.

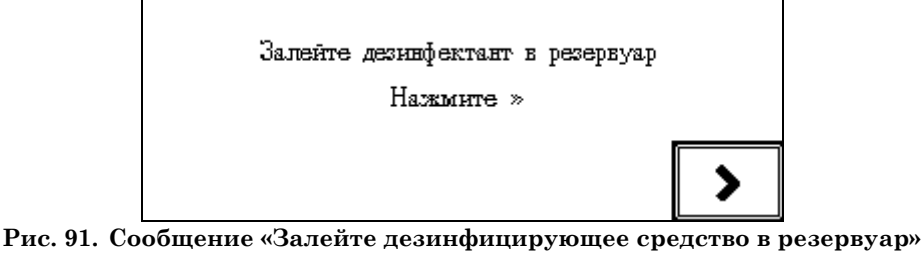

- **(Pour Disinfectant into the Basin)**
	- 7. Появится экран «Press  $\blacktriangleright$  when all disinfectant has been added» (Нажмите

, добавив все дезинфицирующее средство). Откройте и залейте вторую и третью ѐмкости с дезинфицирующим средством в переднюю часть резервуара. Добавив все три ѐмкости, взгляните на смотровое стекло бака для дезинфицирующего средства. Уровень дезинфицирующего средства должна быть выше линии «MIN». Если бак содержит правильное количество дезинфицирующего средства, перейдите к шагу 9.

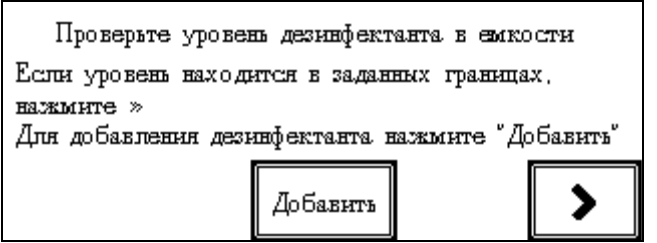

**Рис. 92. Экран « Нажмите >, добавив все дезинфицирующее средство »** 

**(Press when all disinfectant has been added).**

- 8. Если дезинфицирующее средство в баке находится ниже линии «MIN», необходимо добавить еще дезинфицирующего средства.
- 9. Налейте дополнительное количество дезинфицирующего средства в резервуар и коснитесь кнопки «Add» (Добавить). Добавленное дезинфицирующее средство помещается в бак. Снова взгляните на смотровое стекло бака и повторите это действие, пока уровень дезинфицирующего средства не окажется между линиями «MIN» и «MAX».
- 10. После правильного заполнения бака для продолжения коснитесь кнопки . Появится экран «Disinfectant Addition Complete» (Добавление дезинфицирующего средства завершено). Для продолжения коснитесь кнопки  $\blacktriangledown$ .
- 11. Появится экран «Rinse Required» (Требуется промывка). Закройте крышку и коснитесь кнопки  $\sum_{\text{A,IA}}$  продолжения.

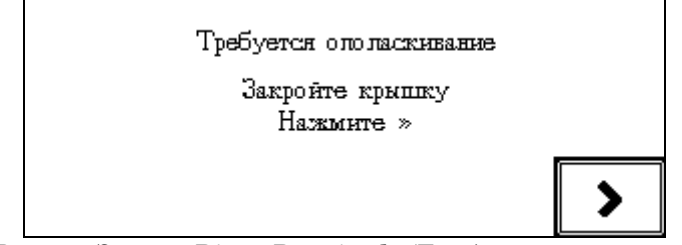

**Рис. 93. Экран «Rinse Required» (Требуется промывка)**

12. Пока аппарат промывает резервуар водой, отображается экран «Rinsing» (Промывка). Выполнение промывки занимает примерно 5 минут.

13. Когда промывка завершена, появляется экран «Disinfectant Addition Complete» (Добавление дезинфицирующего средства закончено). Коснитесь кнопки  $\bigvee$ для завершения процедуры и возвращения в главное меню.

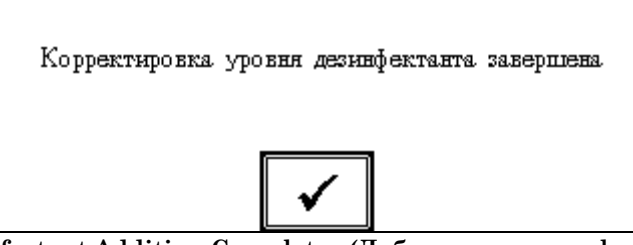

**Рис. 94. Экран «Disinfectant Addition Complete» (Добавление дезинфицирующего средства закончено)**

## **Выравнивание аппарата**

Для правильной работы аппарат для обработки должен быть установлен строго горизонтально. После перемещения аппарата для замены картриджа водного фильтра или других мероприятий по обслуживанию положение аппарата может измениться. Для достижения горизонтального положения аппарата используйте следующую процедуру.

- 1. Запустите проверку утечек.
- 2. Откройте крышку.
- 3. Убедитесь, что уровень воды в резервуаре достигает отверстия для слива при переполнении.

4. Проверив уровень воды, коснитесь кнопки  $\sum_{\mu}$ для слива воды из резервуара.

### **Глава 6.**

# Обнаружение и устранение неисправностей

Информация, приведенная в этом разделе, способствует решению возможных проблем, возникающих при эксплуатации AER ENDOCLENS-NSX™. Данная информация также помогает определить источник проблемы. Во многих случаях для исправления проблемы и восстановления работоспособности аппарата можно предпринять надлежащие меры. Иногда проблема может быть вызвана отказом какого-либо компонента устройства, что требует регулировки или ремонта инженером по обслуживанию ASP.

Следуйте инструкциям на экране дисплея. Если сообщение предлагает выполнить какое-либо действие, выполните его. Если на экране нет инструкций по выполнению каких-либо действий, обратитесь к нижеприведѐнной таблице. Если сообщение на дисплее имеется в таблице, то следует выполнить рекомендованные действия. Если сообщение в таблице отсутствует, то безопасного действия по устранению проблемы не существует. В этом случае для получения информации по обслуживанию обратитесь к местному представителю ASP.

Перед выполнением любых действий по устранению неполадок убедитесь, что эндоскоп и коннекторы подключены правильно и надлежащим образом размещены в резервуаре. Не должно быть перегибов, перекручивания или зажатых областей у любых трубок эндоскопа и коннекторов.

## **Прерывание цикла**

#### *ПРЕДУПРЕЖДЕНИЕ! ПРИ ПРЕРЫВАНИИ ЦИКЛА НАДЕВАЙТЕ СРЕДСТВА ИНДИВИДУАЛЬНОЙ ЗАЩИТЫ, В ТОМ ЧИСЛЕ ХИМИЧЕСКИ СТОЙКИЕ ПЕРЧАТКИ, ХАЛАТ, ЗАЩИТНЫЕ ОЧКИ И/ИЛИ МАСКУ/ПРЕДОХРАНИТЕЛЬНЫЙ ЩИТОК, ПЕРЕД ОТКРЫТИЕМ КРЫШКИ.*

Если аппарат обнаруживает проблемы во время цикла, на дисплее отображается сообщение об ошибке. На основании информации на дисплее и в следующих таблицах можно продолжить цикл или отменить его. Если программное обеспечение или сенсорный экран перестают реагировать, отключите питание с помощью выключателя питания на задней панели аппарата. Затем снова включите питание (перезагрузка системы). Если проблема сохраняется, обратитесь к местному представителю ASP.

# **Сообщения об ошибках и способы их исправления**

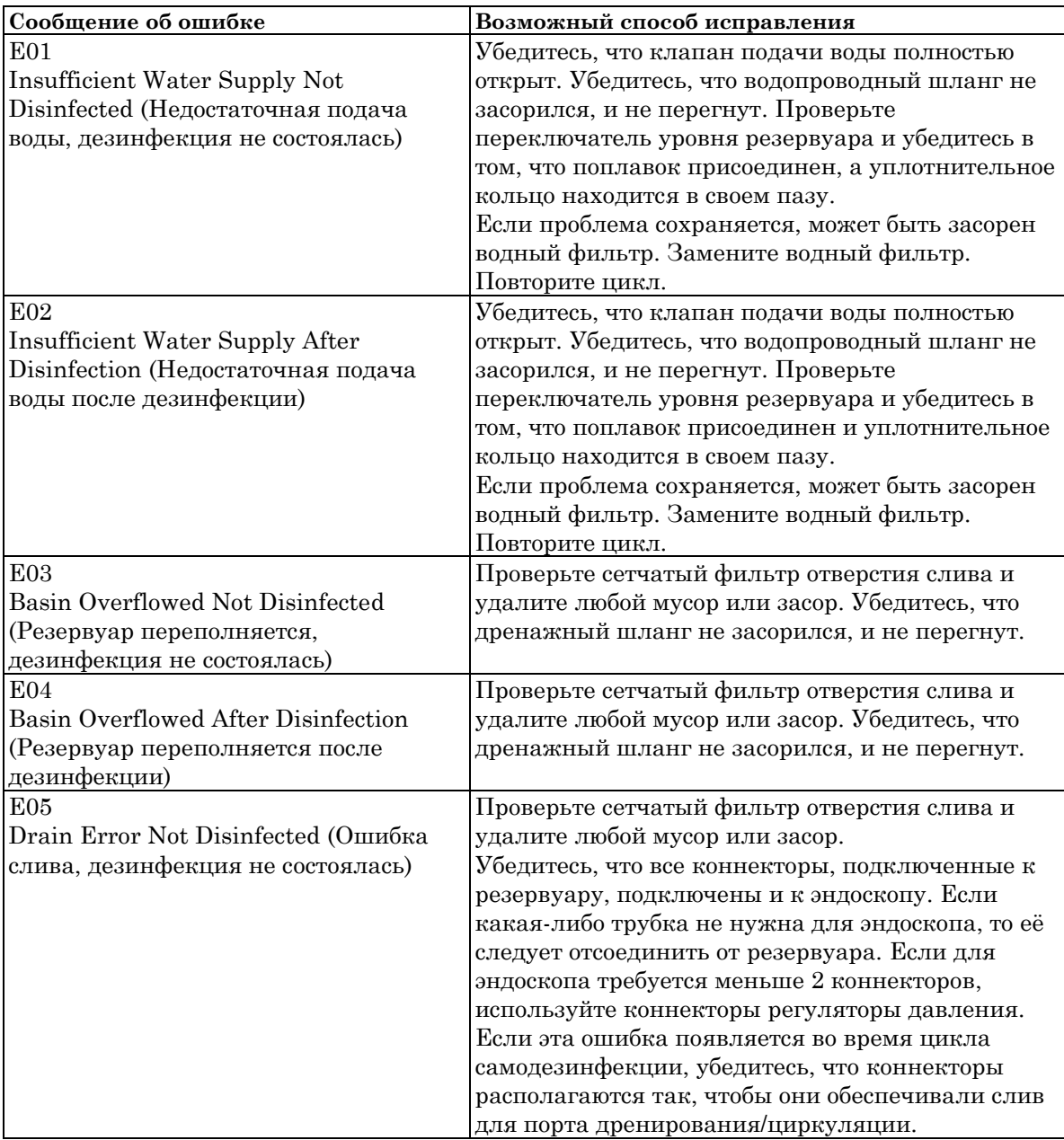
#### неисправностей

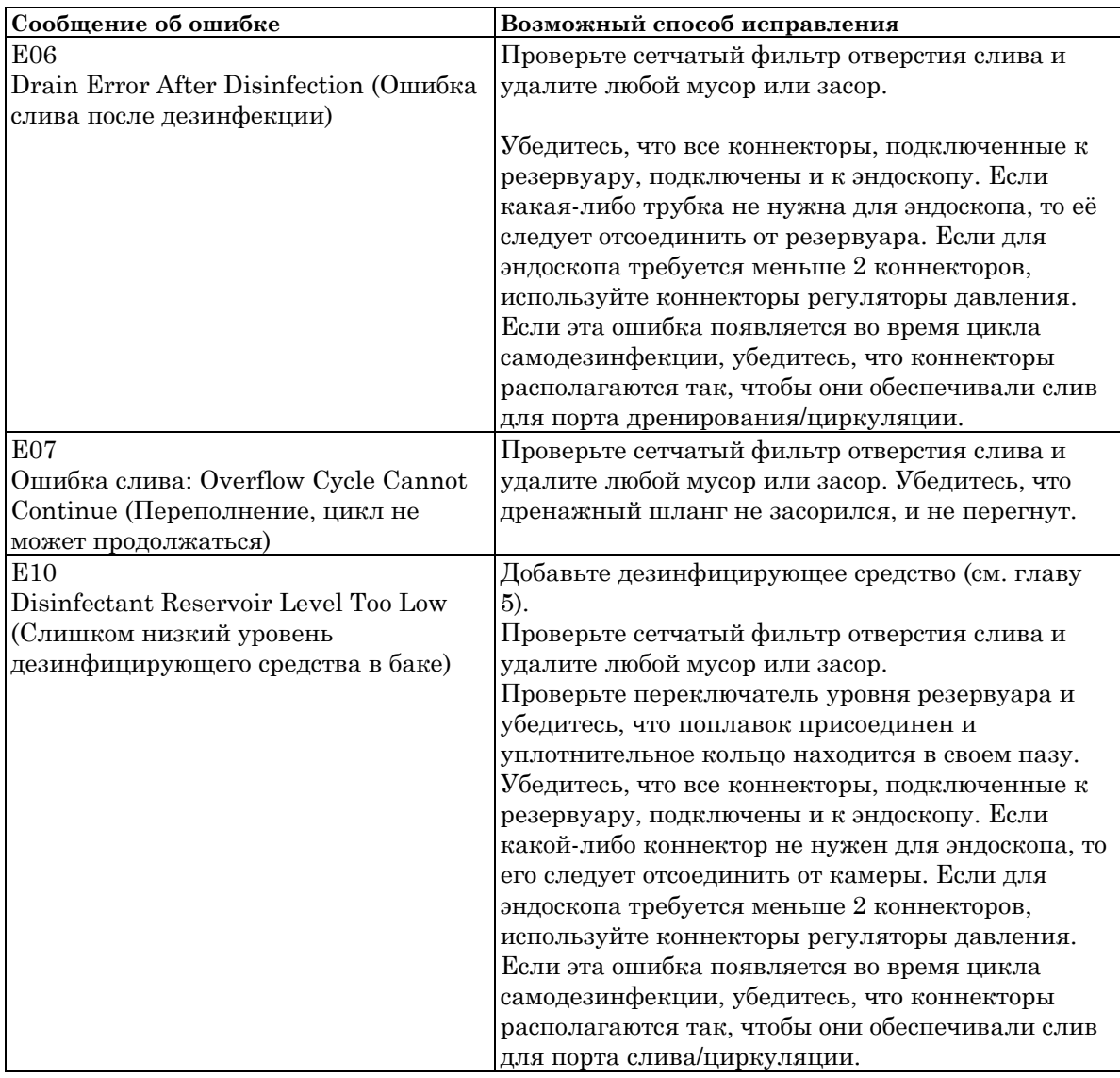

### н<u>еисправностей</u>

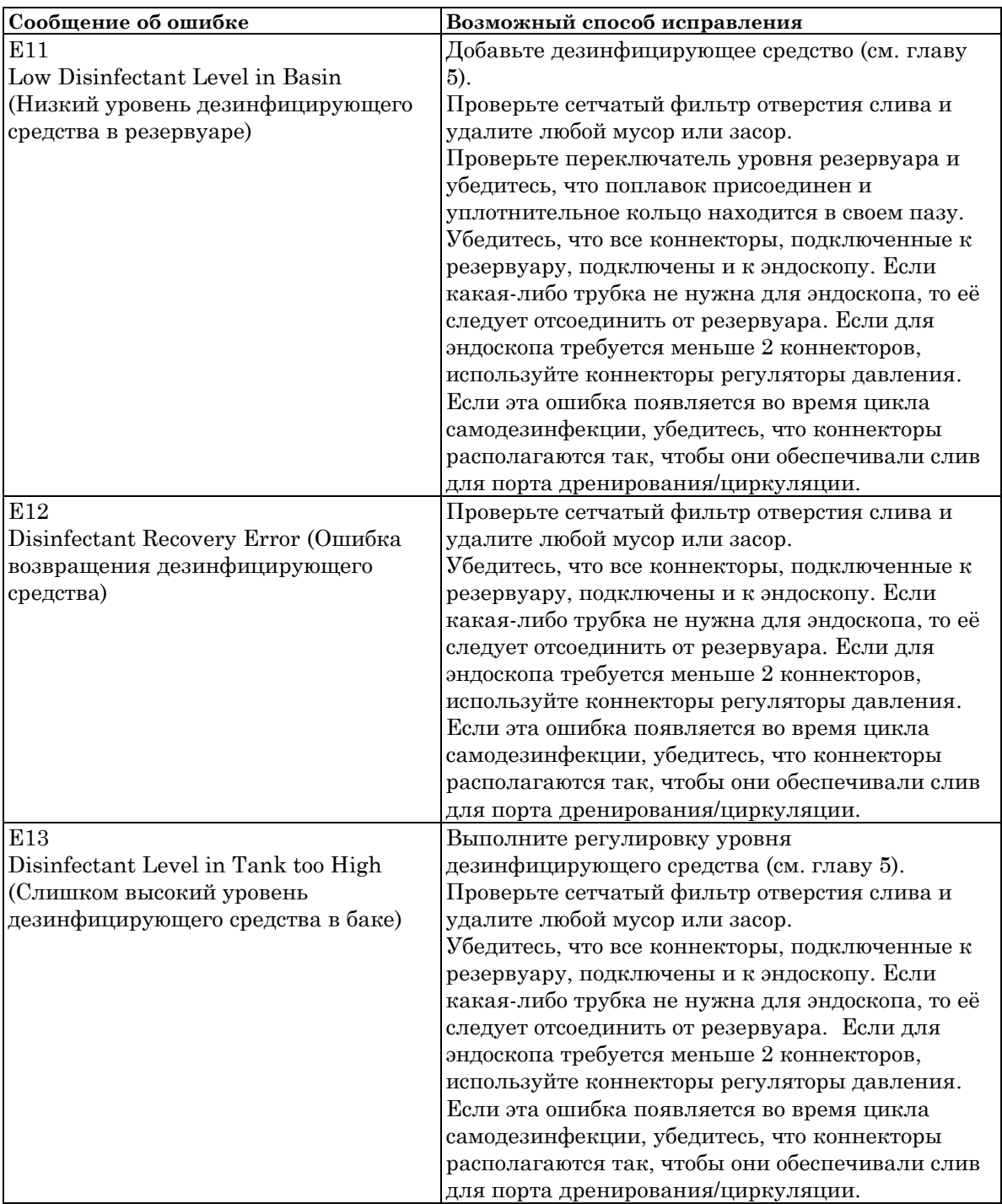

### н<u>еисправностей</u>

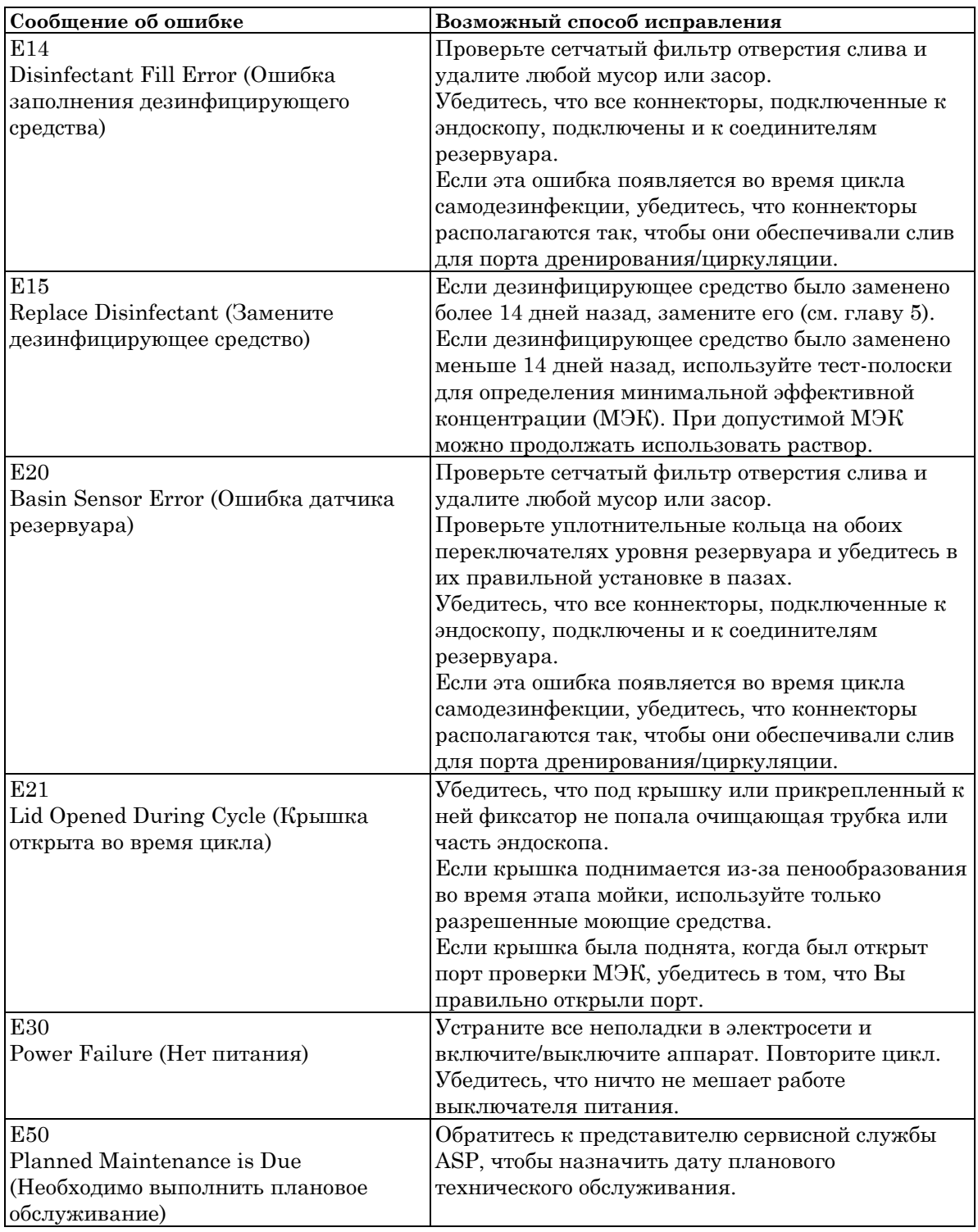

### н<u>еисправностей</u>

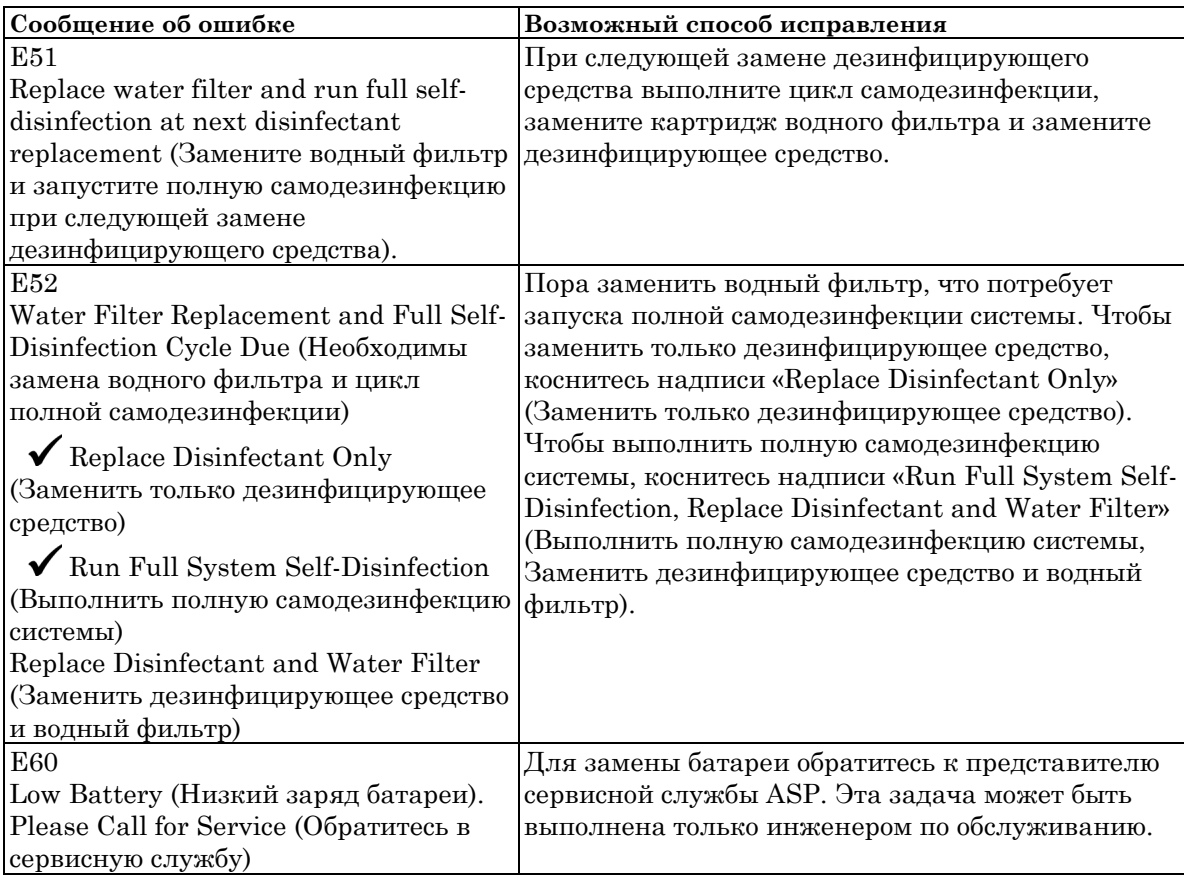

# **Предупреждающие сообщения и способы исправления**

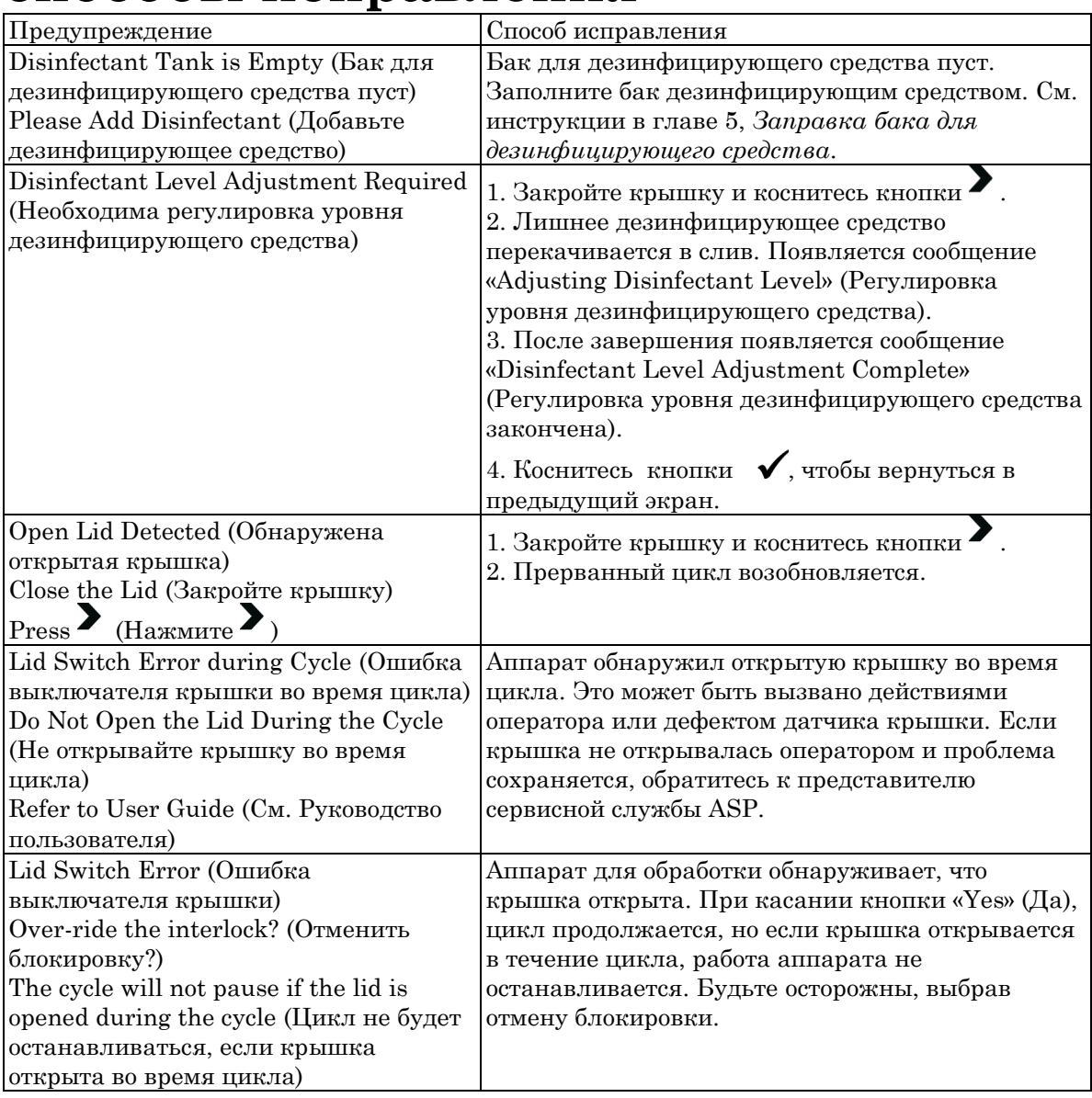

6 Обнаружение и устранение неисправностей Обнаружение и устранение неисправностей

# **Приложение A. Характеристики**

## **Физические**

#### **Размеры**

- ♦ Ширина: 53 см
- ♦ Высота: 96,5 см
- ♦ Глубина (включая водный фильтр): 79,6 см
- ♦ Размер резервуара: 39,5 см в ширину х 47 см в глубину
- ♦ Вес (сухой, включая водный фильтр): 74 кг
- ♦ Вес (в рабочем состоянии, с присоединенным эндоскопом): 111 кг

### **Окружающая среда**

- ♦ Рабочая температура окружающей среды: 20°C 40°C
- ♦ Относительная влажность окружающей среды: 10 90% (без конденсации)
- ♦ Температура транспортировки и хранения: -29°C … +70°C
- ♦ Атмосферное давление: 700 1060 гПа
- ♦ Высота над уровнем моря: -400 м до 3000 м

### **Питание**

 $\bullet$  однофазное, 120/220/230/240 В переменного тока, 50/60 Гц

♦ Для подключения только к заземленной розетке, сертифицированной для лечебного учреждения

# **Подача воды**

- ♦ Температура подачи воды на входе: 5°C 40°C
- ♦ Минимальное динамическое давление 0,7 МПа, скорость заполнения 12 л/мин
- ♦ Максимальное статическое давление 1,0 МПа
- ♦ Фильтрация: Бактериальный фильтр с мембраной 0,2 микрона
- ♦ Жесткость (подаваемая вода): <60 миллионных долей карбоната кальция или эквивалентная

# **Стандарты ЭМС**

- ♦ EN 55011, группа I класса А, на основе CISPR 11; Излучения
- ♦ IEC 60601-1-2; Электромагнитная совместимость

## **Стандарты безопасности**

♦ IEC 61010; Требования безопасности для электрического оборудования для измерения, контроля и лабораторного использования

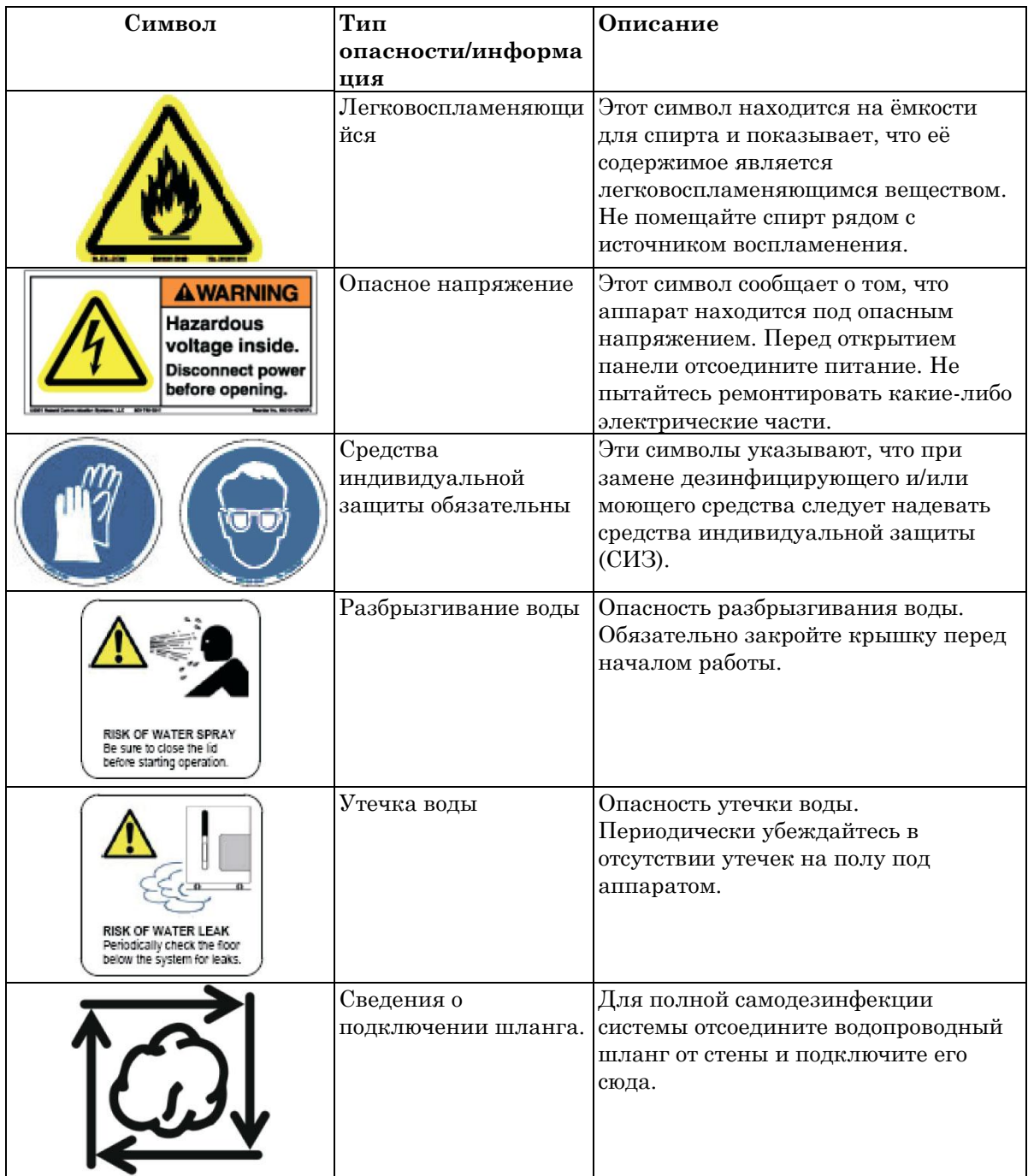

# **Назначение символов**

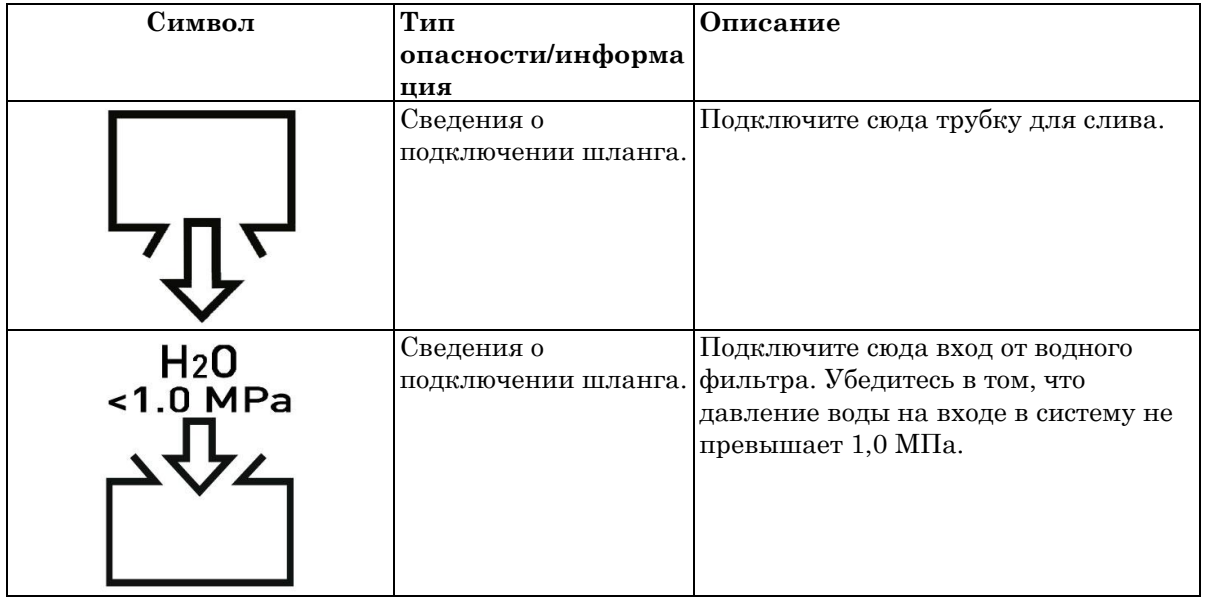